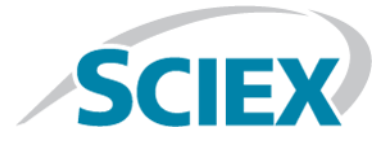

# **Logiciel Analyst® TF 1.7.1**

# Technologie SelexION™ pour systèmes TripleTOF®

**Guide de l'utilisateur**

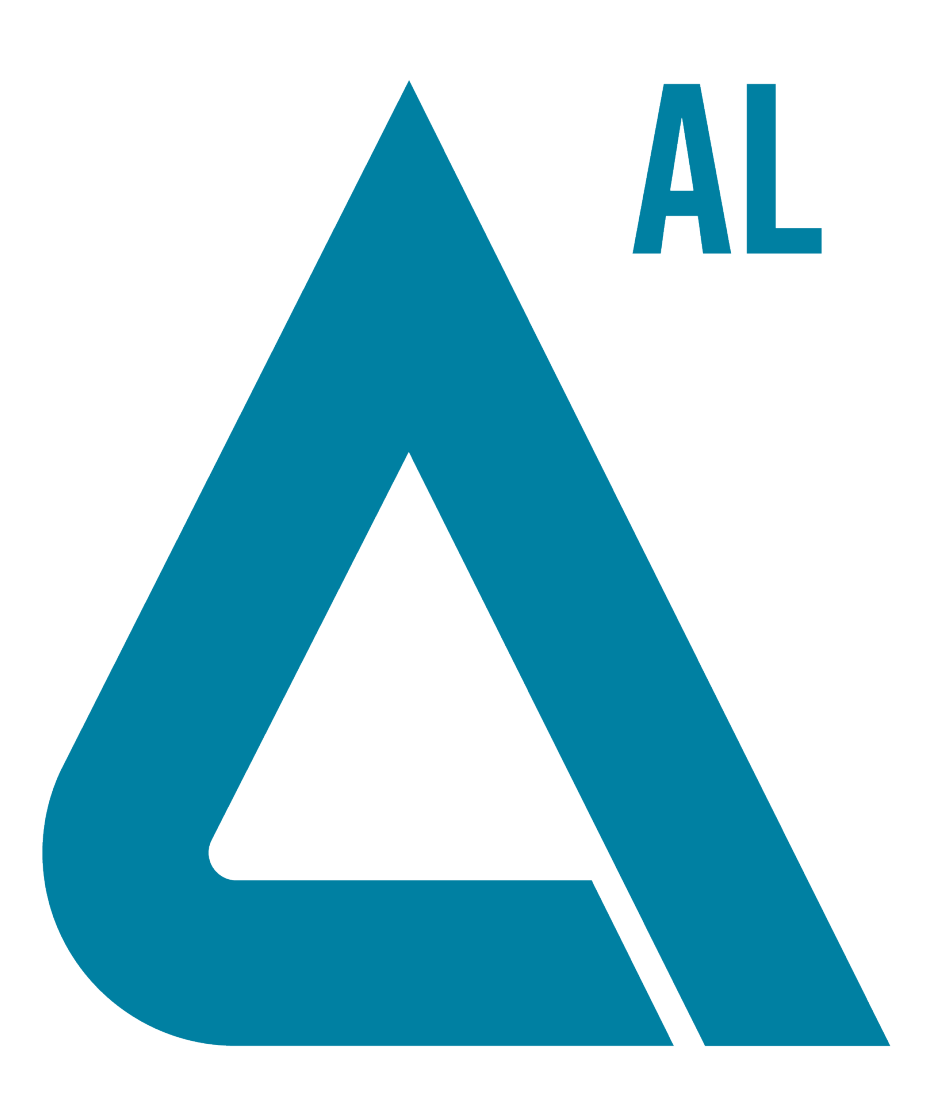

Ce document est fourni aux clients qui ont acheté un équipement SCIEX afin de les informer sur le fonctionnement de leur équipement SCIEX. Ce document est protégé par les droits d'auteur et toute reproduction de tout ou partie de son contenu est strictement interdite, sauf autorisation écrite de SCIEX.

Le logiciel éventuellement décrit dans le présent document est fourni en vertu d'un accord de licence. Il est interdit de copier, modifier ou distribuer un logiciel sur tout support, sauf dans les cas expressément autorisés dans le contrat de licence. En outre, l'accord de licence peut interdire de décomposer un logiciel intégré, d'inverser sa conception ou de le décompiler à quelque fin que ce soit. Les garanties sont celles indiquées dans le présent document.

Des parties de ce document peuvent faire référence à d'autres fabricants et/ou à leurs produits, qui peuvent comprendre des pièces dont les noms sont des marques déposées et/ou fonctionnent comme des marques commerciales appartenant à leurs propriétaires respectifs. Cet usage est destiné uniquement à désigner les produits des fabricants tels que fournis par SCIEX intégrés dans ses équipements et n'induit pas implicitement le droit et/ou l'autorisation de tiers d'utiliser ces noms de produits comme des marques commerciales.

Les garanties fournies par SCIEX se limitent aux garanties expressément offertes au moment de la vente ou de la cession de la licence de ses produits. Elles sont les uniques représentations, garanties et obligations exclusives de SCIEX. SCIEX ne fournit aucune autre garantie, quelle qu'elle soit, expresse ou implicite, notamment quant à leur qualité marchande ou à leur conformité à un usage spécifique, en vertu d'un texte législatif ou de la loi, ou découlant d'une conduite habituelle ou de l'usage du commerce, toutes étant expressément exclues, et ne prend en charge aucune responsabilité ou passif éventuel, y compris des dommages directs ou indirects, concernant une quelconque utilisation effectuée par l'acheteur ou toute conséquence néfaste en découlant.

**Réservé exclusivement à des fins de recherche.** Ne pas utiliser dans le cadre de procédures de diagnostic.

AB SCIEX™ est utilisé sous licence.

© 2015 AB SCIEX

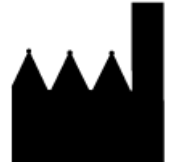

AB Sciex Pte. Ltd. Blk 33, #04-06 Marsiling Ind Estate Road 3 Woodlands Central Indus. Estate. SINGAPOUR 739256

# **Table des matières**

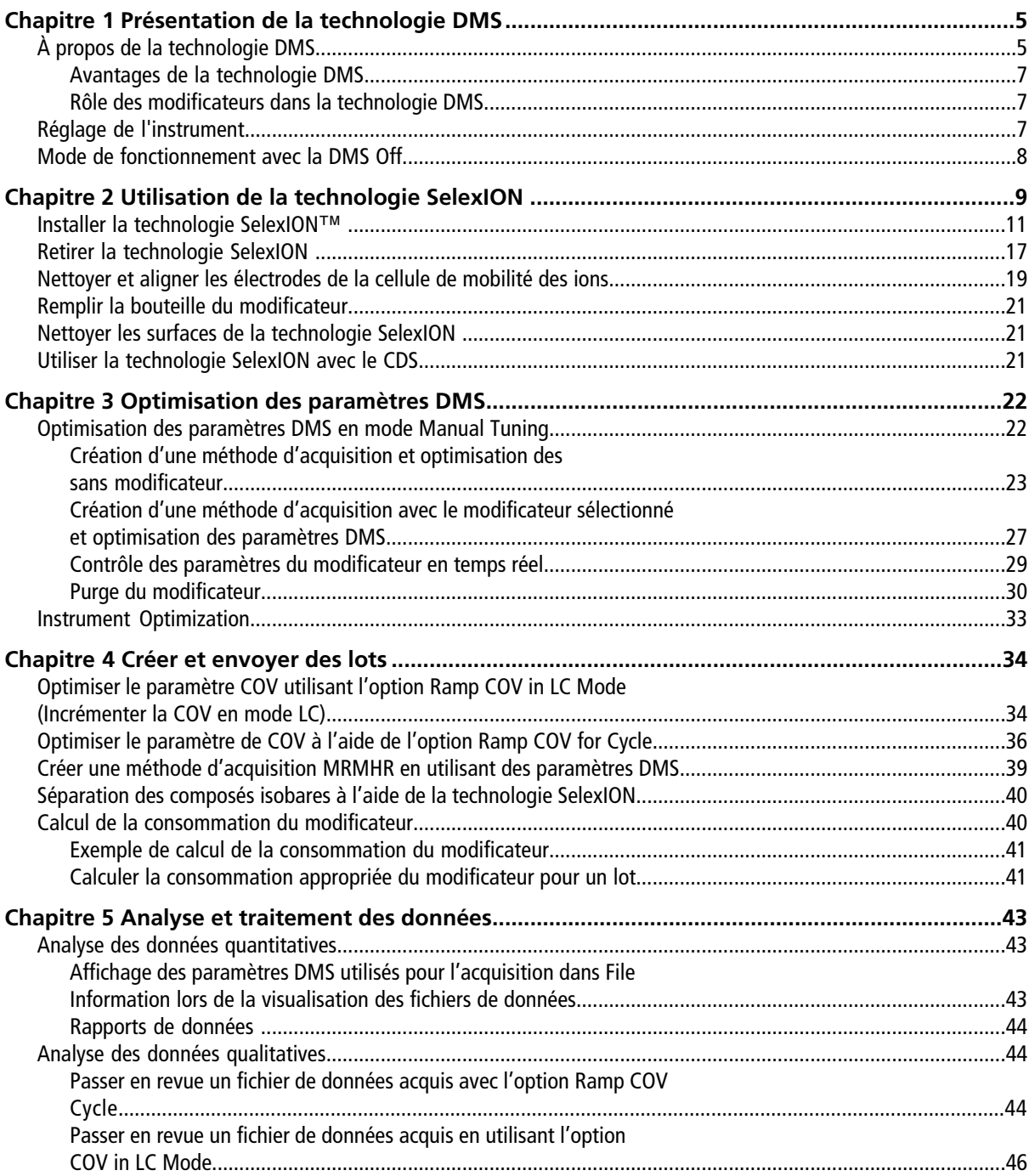

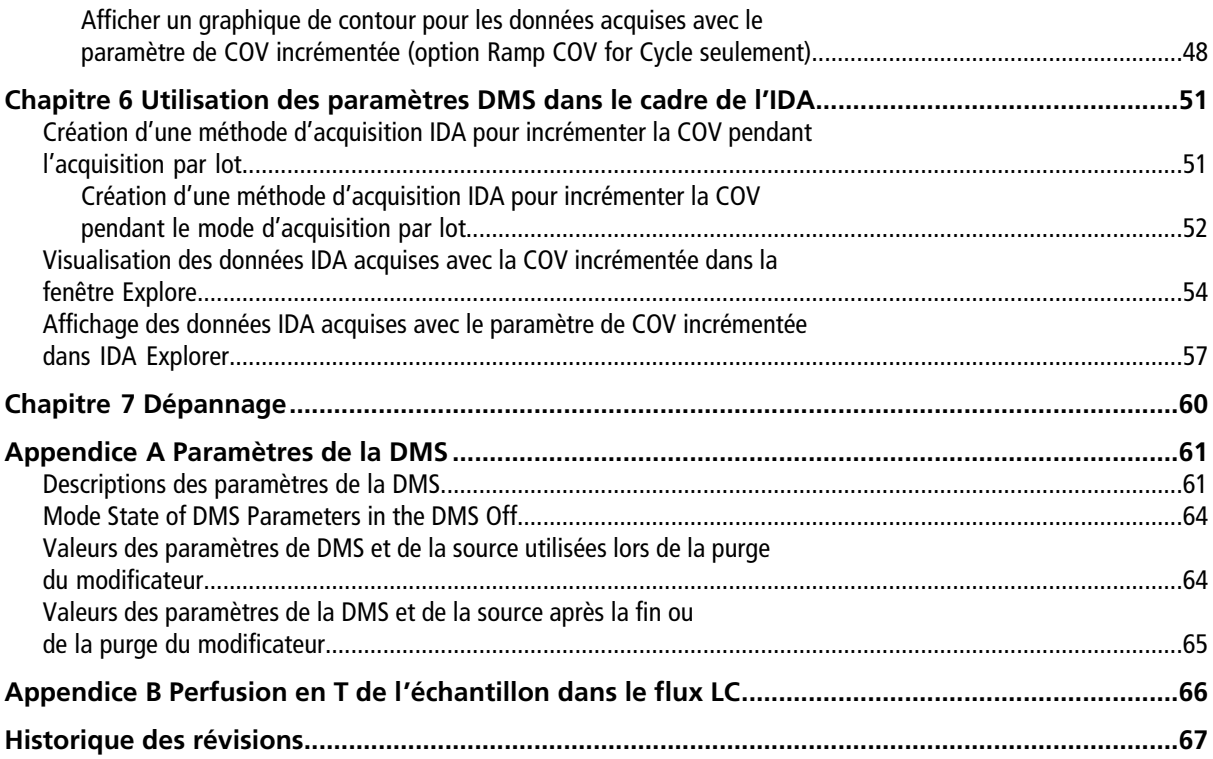

# **Présentation de la technologie DMS**

<span id="page-4-0"></span>**Remarque :** Pour obtenir de plus amples consignes de sécurité relatives au spectromètre de masse, consultez le *Guide de l'utilisateur du système*.

### **AVERTISSEMENT! Risque de choc électrique. Ne pas retirer le capot ou essayer de réparer le module du contrôleur . SelexIONTM Il ne contient aucune pièce réparable.**

<span id="page-4-1"></span>Cette section décrit la technologie de spectrométrie de mobilité différentielle (DMS), ses avantages et le rôle des modificateurs. Le fonctionnement en mode d'arrêt de la DMS est abordé aussi.

# **À propos de la technologie DMS**

La DMS est une méthode de séparation des ions basée sur la différence entre la mobilité des ions en phase gazeuse dans des champs électriques de haute et de faible intensité à ou près de la pression atmosphérique. La DMS est une variante de la spectrométrie de la mobilité des ions (IMS).

Dans la technologie de la DMS, les tensions de séparation (SV) sont appliquées à travers le canal de transport des ions perpendiculairement à la direction du transport du courant de gaz tel que présenté dans la *[Figure](#page-5-0) [1-1](#page-5-0)*. À cause de la différence entre les coefficients de mobilité des ions dans les champs électriques de haute et de faible intensité, les ions migrent vers les parois et quitte leur trajectoire. Leur trajectoire est corrigé par une tension CD de contrebalancement appelée tension de compensation (COV).

#### <span id="page-5-0"></span>**Figure 1-1 Technologie DMS**

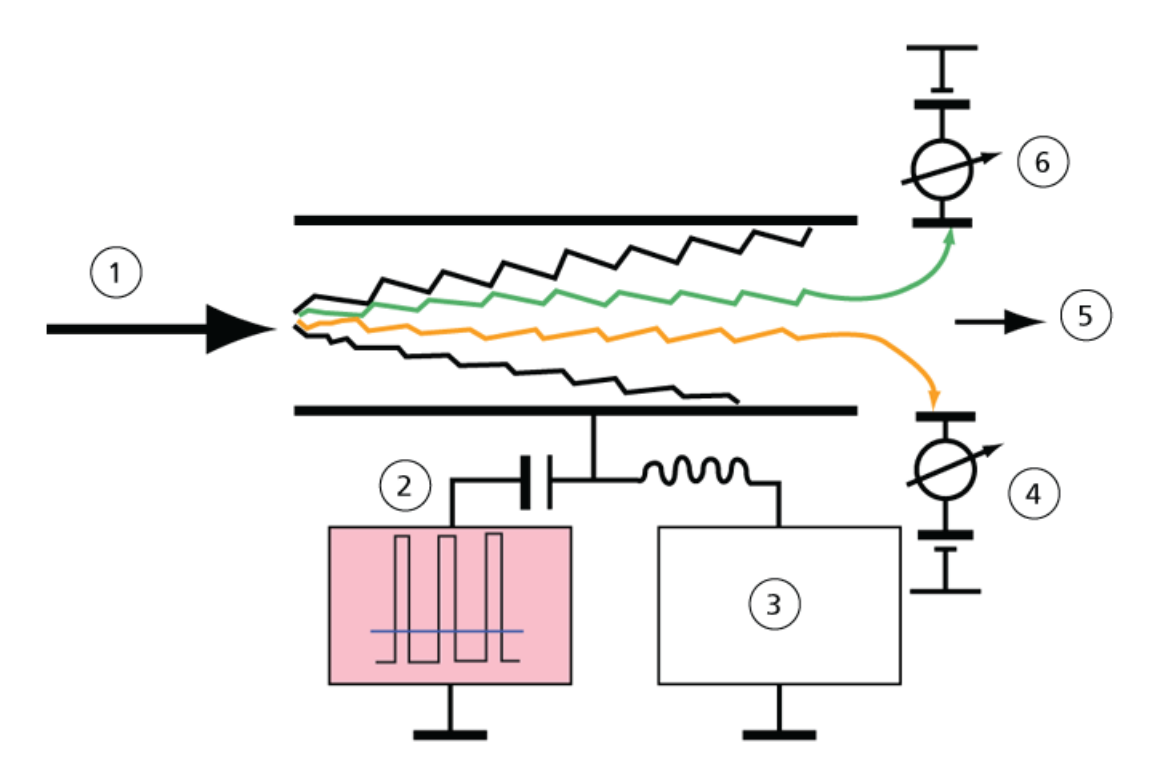

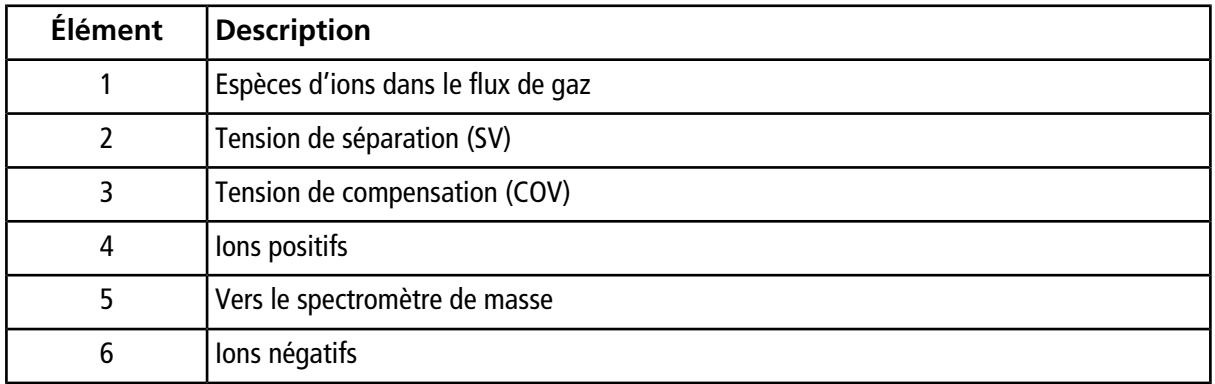

Au lieu d'enregistrer le temps de vol d'un ion à travers le canal de transport, la technologie DMS enregistre la COV requise pour corriger la trajectoire d'un ion en particulier pour une gamme d'amplitudes de la SV. La COV peut être balayée pour passer les ions en série selon leur mobilité différentielle ou la régler à une valeur fixe pour passer seulement les espèces d'ions avec une mobilité différentielle particulière.

Certaines combinaisons de champs SV et COV permettent aux ions cibles de passer à travers la région analytique du dispositif SelexIONTM sans collision avec les électrodes. Par conséquent, en balayant ou en fixant les SV et COV, le dispositif SelexION peut fonctionner dans les modes suivants :

- Une combinaison particulière des SV et COV peut être sélectionnée, ce qui mène à la filtration en continu d'espèces particulières d'ions.
- Lorsque la SV est fixe rt que la COV est balayée, un spectre linéaire de la DMS peut être enregistré.

### <span id="page-6-0"></span>**Avantages de la technologie DMS**

La technologie SelexION ajoute une dimension supplémentaire à la séparation réalisée par le système TripleTOF<sup>®</sup>

.

- Elle améliore la qualité de l'analyse de masse et la précision quantitative en réduisant le bruit chimique et en pré-séparant les ions de masses identiques.
- Elle fournit des temps de passage des ions rapides et offre un mode de fonctionnement transparent (semblable à celui du système lorsque le dispositif SelexION n'est pas installé) qui permet à tous les ions d'être transmis sans discrimination lorsque les SV et COV sont réglées sur zéro.
- Elle supporte la transmission simultanée des ions des deux polarités et les soumet à la séparation selon les constantes de la mobilité différentielle.
- <span id="page-6-1"></span>• Elle réduit les interférences dans les spectres d'ions produits.

### **Rôle des modificateurs dans la technologie DMS**

Les modificateurs peuvent être ajoutés au gaz qui transporte les ions à travers le dispositif SelexION<sup>TM</sup> pour augmenter la capacité du pic et le pouvoir de séparation de cet appareil. La présence de ces modificateurs, qui sont typiquement des solvants usuels de chromatographie (par exemple, isopropanol [2-propanol], acétonitrile ou méthanol), affecte les mobilités des ions dans l'appareil. Les ions qui entrent dans la cellule de mobilité forment des regroupements avec les molécules du modificateur qui altèrent les caractéristiques de séparation. Les regroupements peuvent se former sous des conditions de faible intensité du champ électrique mais se désintègre dans un champ électrique de haute intensité, ce qui est connu comme un modèle de groupement-dégroupement. L'effet net de la formation d'un groupement est que les différences entre les champs de haute et de faible intensité sont amplifiées offrant ainsi un meilleur pouvoir de séparation et une amélioration de la capacité du pic. En outre, la formation de groupement en soi-même dépend de l'interaction spécifique entre un ion analyte et le modificateur sélectionné par l'utilisateur, l'utilisation de modificateurs offre une dimension additionnelle à l'approche de la chromatographie et la spectrométrie de masse traditionnelle. De plus ample informations sur les effets des modificateurs peuvent se trouver dans l'article scientifique suivant: B.B. Schneider, T.R. Covey, S.L. Coy, E.V. Krylov, and E.G. Nazarov, *Anal. Chem*. **2010**, *82*, 1867-1880.

<span id="page-6-2"></span>La chimie ionique en phase gazeuse étant impliquée par l'utilisation des modificateurs, certains comportements généraux sont prévisibles. Dans le cas d'ions positifs, si le modificateur a une plus grande affinité aux protons que l'ion analyte, ce dernier peut être dénudé de sa charge, ce qui provoque un signal plus faible mais pas nécessairement un ratio signal - bruit plus faible. En revanche, si le modificateur a une plus grande acidité de la phase gazeuse que l'analyte, le courant d'ions négatifs sera réduit. La connaissance des caractéristiques de l'analyte et du modificateur aide au choix du modificateur approprié. L'utilisation du 2-propanol comme modificateur est un bon point de départ pour étudier l'effet des modificateurs sur une séparation DMS donnée, puisqu'il a été démontré qu'il améliore le pouvoir de séparation d'un grand nombre de composés.

## **Réglage de l'instrument**

Avant d'installer le dispositif SelexION<sup>™</sup> sur le spectromètre de masse, celui-ci doit être réglé et étalonné.

## <span id="page-7-0"></span>**Mode de fonctionnement avec la DMS Off**

Lorsque le dispositif SelexION<sup>™</sup> est installé sur le spectromètre de masse, les utilisateurs peuvent avoir besoin d'acquérir des données spectrales sans utiliser le dispositif SelexION. Au lieu de retirer le dispositif SelexION du système, les utilisateurs peuvent utiliser le mode de fonctionnement DMS Off pour acquérir des données. Le logiciel Analyst® TF fournit un mode de fonctionnement DMS Off qui permet à l'utilisateur de travailler dans un environnement ressemblant à celui d'un spectromètre de masse sur lequel le dispositif SelexION n'est pas installé. Toutefois, en mode DMS Off, les intensités du signal seront considérablement réduites par rapport aux intensités du signal des données acquises lorsque le dispositif SelexION est physiquement retiré du spectromètre de masse.

Pour travailler en mode de fonctionnement DMS Off, cocher la case **DMS Off** de l'onglet **MS** dans la fenêtre **Acquisition method** ou de l'onglet **MS** dans la fenêtre **Tune Method Editor**.

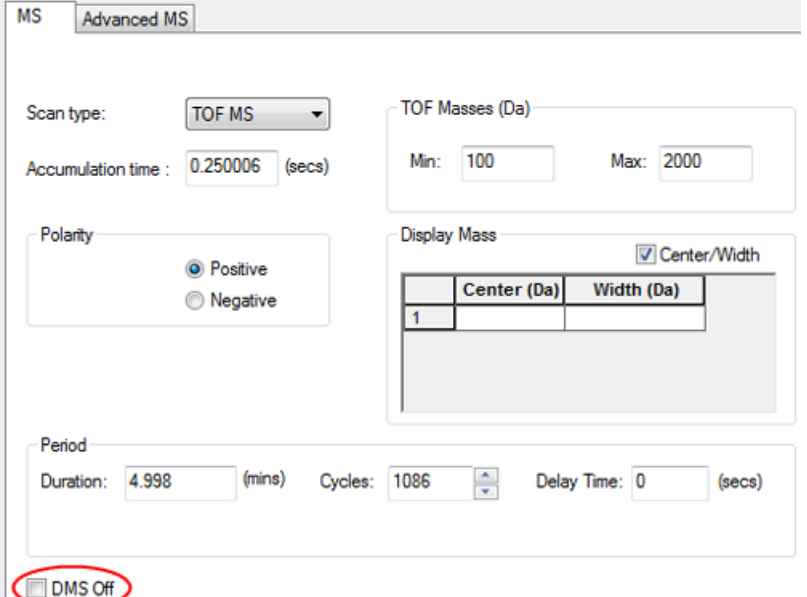

**Figure 1-2 Case à cocher DMS Off dans Tune Method Editor**

En mode de fonctionnement avec le DMS Off, les modifications suivantes se produisent:

- La plupart des paramètres de la DMS ne sont plus disponibles. Se reporter à *[Mode State of DMS](#page-63-0) [Parameters in the DMS Off à la page 64](#page-63-0)*. Seul le paramètre de la **température de la DMS (DT)** est visible en mode **DMS Off** et il peut être optimisé dans ce mode afin d'obtenir la meilleure sensibilité.
- Les paramètres de la DMS (SV, COV et DMO) sont retirés de la liste des paramètres de la boîte de dialogue **Ramp Parameter Settings**.
- Le temps de stabilisation est désormais de 19,974 ms.

# **Utilisation de la technologie SelexION**

<span id="page-8-0"></span>Un système TripleTOF® 5600+ ou 6600 SCIEX doté de la technologie SelexION™ comporte un module du contrôleur installé par le technicien de service (FSE) ainsi que les pièces électroniques associées et l'appareil d'interface installé par le client.

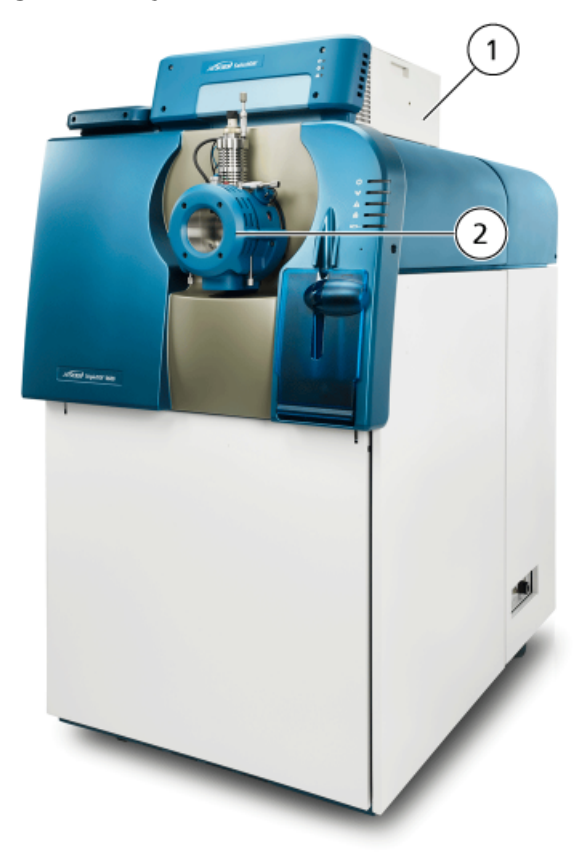

**Figure 2-1 Système 6600 doté de la technologie SelexION**

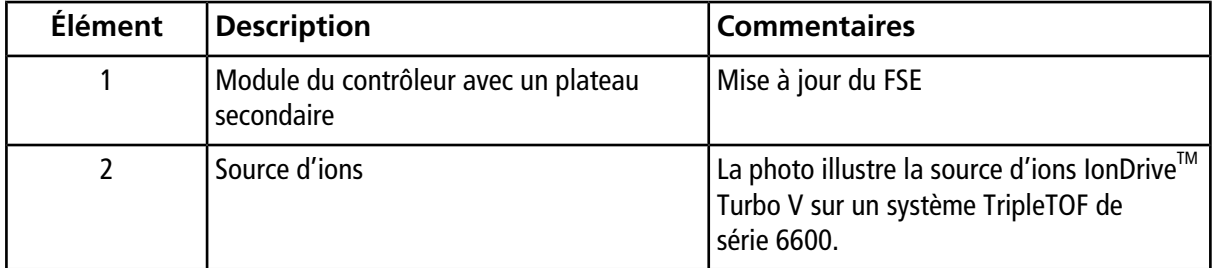

**Remarque :** La source d'ions NanoSpray® peut être installée sur un système TripleTOF équipé de la technologie SelexION. Cependant, l'emploi de modificateur est impossible. Les utilisateurs peuvent créer des méthodes d'acquisition qui comportent des informations et des débits du modificateur, mais la pompe du modificateur demeurera désactivée lorsqu'elles seront lancées.

L'appareil SelexION comporte les composantes suivantes qui peuvent être remplacées par le client :

- Cellule de mobilité des ions
- Bague de raccord Deux bagues de raccord sont disponibles : la bague NanoSpray utilisée avec la source d'ions NanoSpray et la bague standard utilisée avec toutes les autres sources d'ions prises en charge.
- SelexION plaque rideau

### **Figure 2-2 Technologie SelexION**

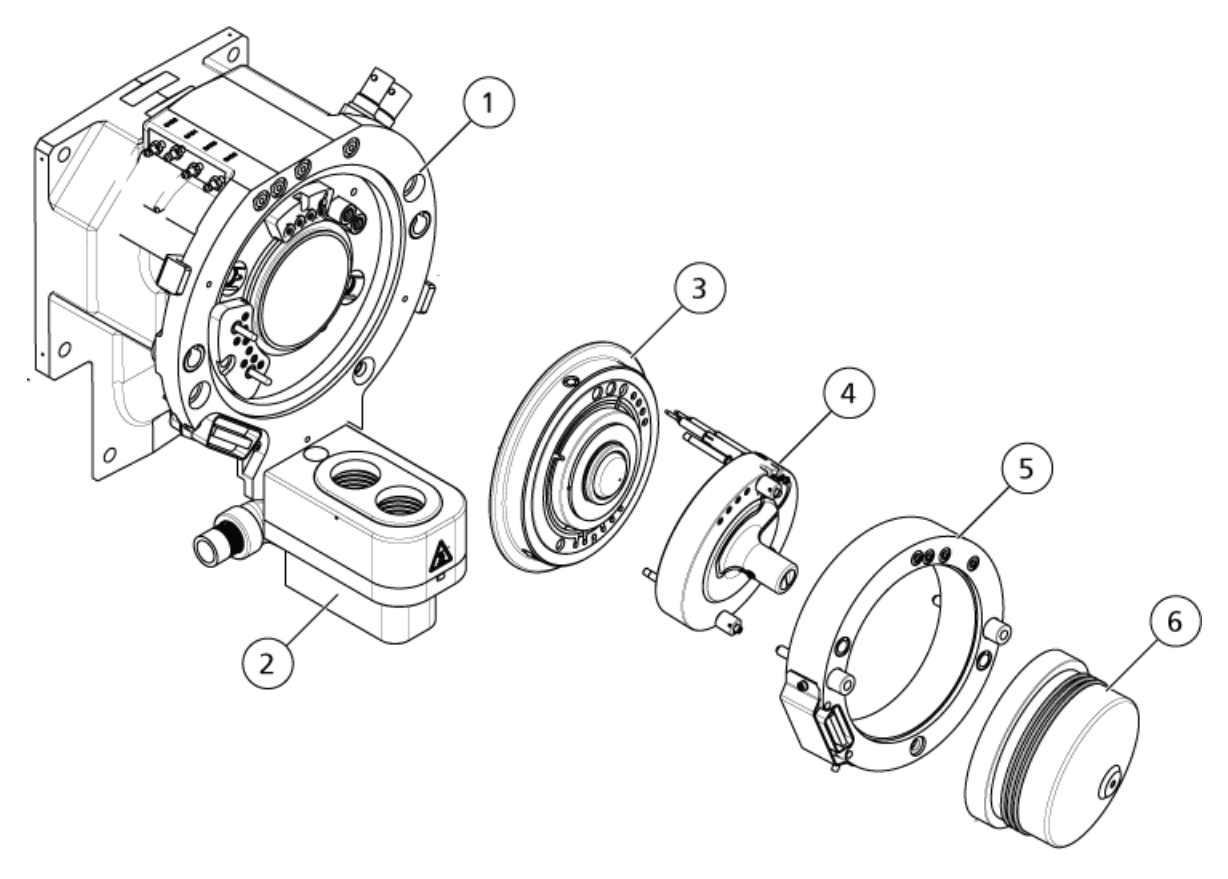

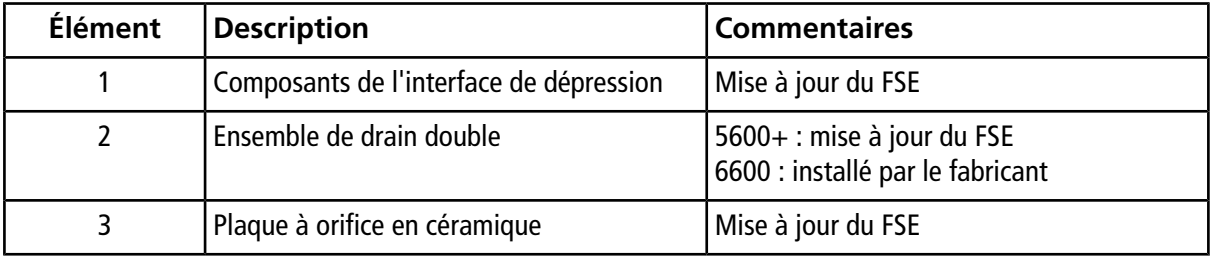

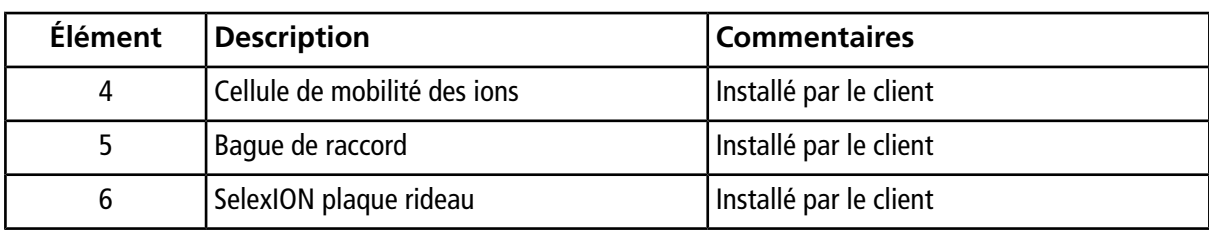

### <span id="page-10-0"></span>**Installer la technologie SelexION™**

**AVERTISSEMENT! Risque de surface chaude. Laisser la source d'ions et l'interface avec le vide refroidir pendant au moins 30 minutes avant de commencer les procédures d'entretien. Certaines surfaces de la source d'ions et de l'interface avec le vide chauffent pendant le fonctionnement.**

**Attention : Risque d'endommagement du système. Manipuler les composants de l'interface avec le vide avec soin. Ils sont fragiles et coûteux.**

**Attention : Risque d' endommagement de l'équipement. Les composants de l'interface de dépression doivent être maintenus propres et exempts de contamination chimique ou de poussières. Pour éviter la contamination, porter toujours des gants sans talc en manipulant les composantes de l'interface de dépression.**

Suivre ces étapes pour installer la cellule de mobilité des ions, la bague de raccord et la plaque rideau SelexION.

#### **Procédures prérequises**

- Vérifier que la cellule de mobilité des ions et l'interface de dépression sont propres. Pour nettoyer les surfaces, utiliser du méthanol.
- Si les composants de l'interface NanoSpray® sont installés, les retirer et installer les composants de l'interface standard. Pour obtenir des instructions détaillées, se référer au *Guide de l'opérateur de la source d'ions NanoSpray®* .

**Remarque :** Le spectromètre de masse doit être mis hors tension et ventilé avant de changer les composants de l'interface.

### **Matériel nécessaire**

- Gants non poudrés (nitrile ou néoprène recommandé)
- 1. Finir toute opération de balayage en cours ou cliquer sur **Acquire > Abort Sample** .
- 2. Arrêter le débit de l'échantillon vers le spectromètre de masse.
- 3. Désactiver le profil d'équipement actif.

**Remarque :** Si le profil d'équipement actif n'est pas désactivé avant d'allumer ou d'éteindre le module du contrôleur SelexION<sup>™</sup> (pour activer ou désactiver temporairement la technologie SelexION du système), le spectromètre de masse peut devenir instable et entraîner une perte de contrôle dans le logiciel Analyst® TF. Si le profil d'équipement n'est pas désactivé et que le spectromètre de masse devient instable, le contrôle peut être retrouvé en retirant et en replaçant la source d'ions ou par le cyclage du courant du spectromètre de masse et du module du contrôleur, et la réactivation du profil d'équipement.

- 4. Tourner vers le haut les deux loquets de la source d'ions à la position de 12 heures afin de dégager cette dernière.
- 5. Éloigner délicatement la source d'ions de l'interface avec le vide.
- 6. Enlever la plaque rideau en la tirant hors de l'interface de dépression Il est maintenu par trois billes de retenue montées en captif sur la plaque à trou.
- 7. Positionner la bague de raccord SelexION sur le boîtier de l'interface de dépression, en alignant le raccord de la bague avec le raccord de la source sur l'interface de dépression et en positionnant les deux vis à serrage à main sur la bague de raccord dans les réceptacles de l'interface de dépression. Vérifier que le raccord de la source est correctement mis en place, sans aucun espace entre la bague de raccord et l'interface de dépression.

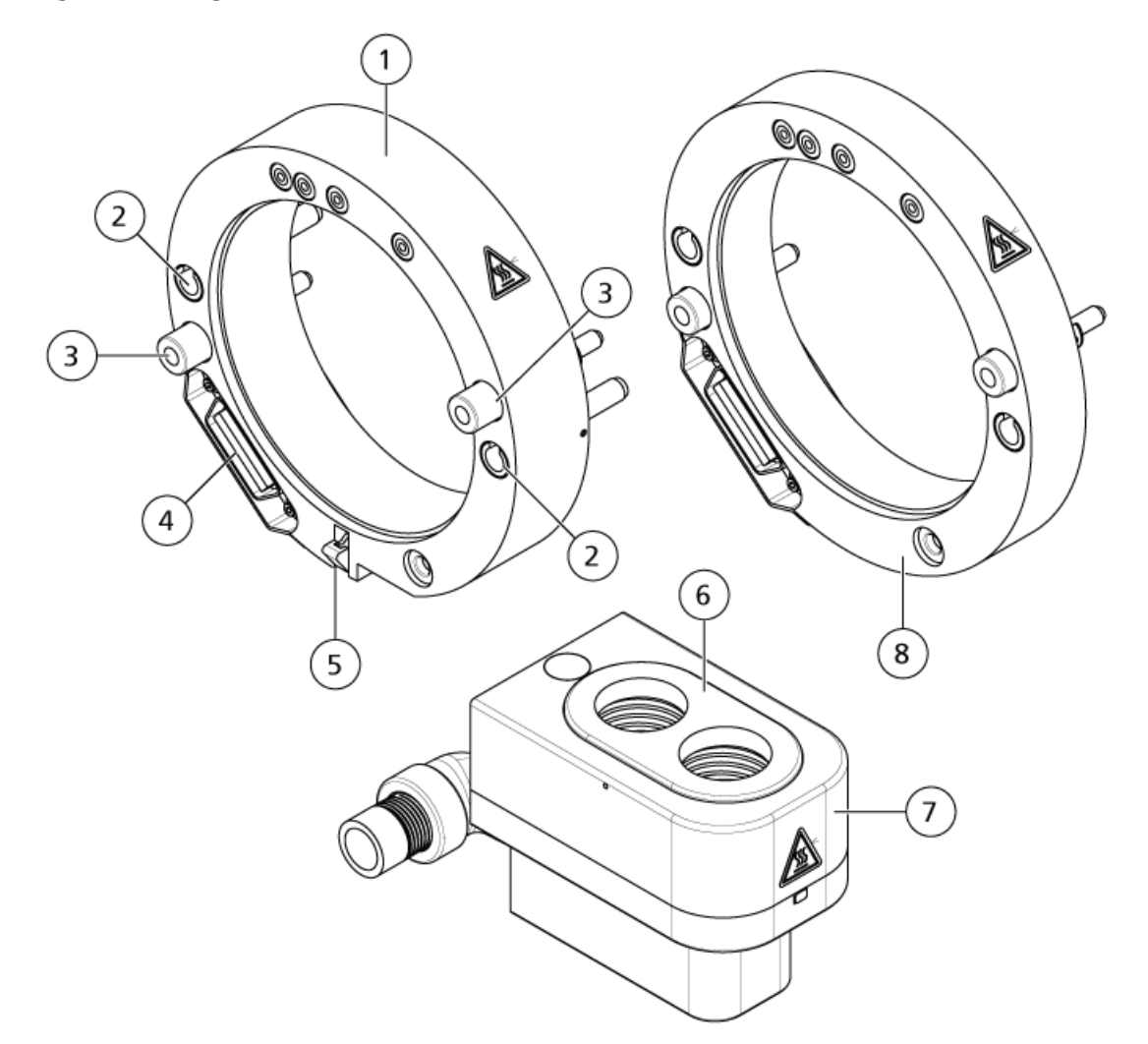

### <span id="page-12-0"></span>**Figure 2-3 Bague de raccord et double drain SelexION**

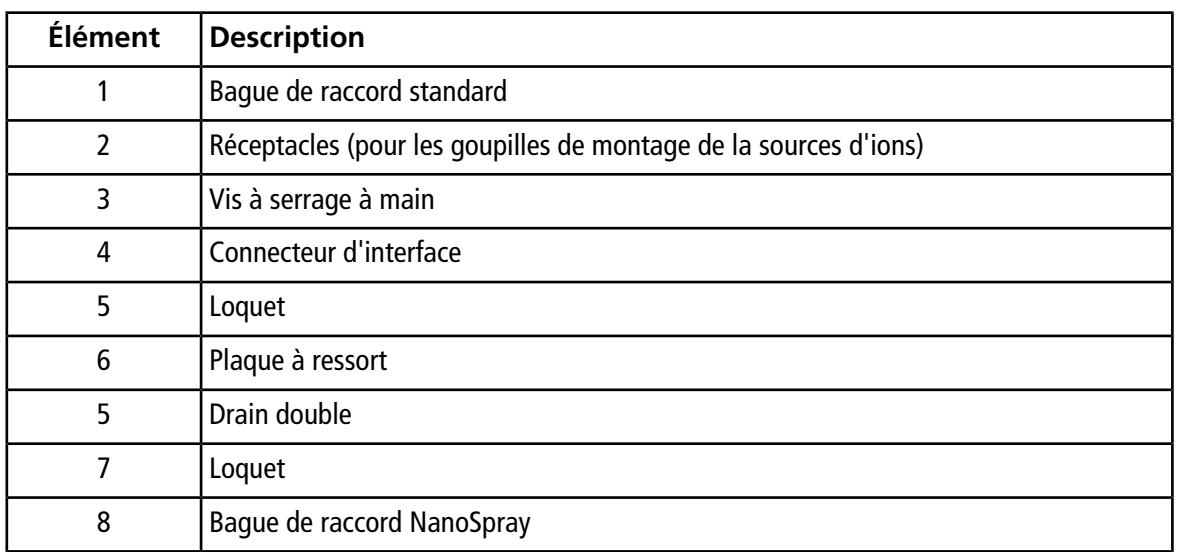

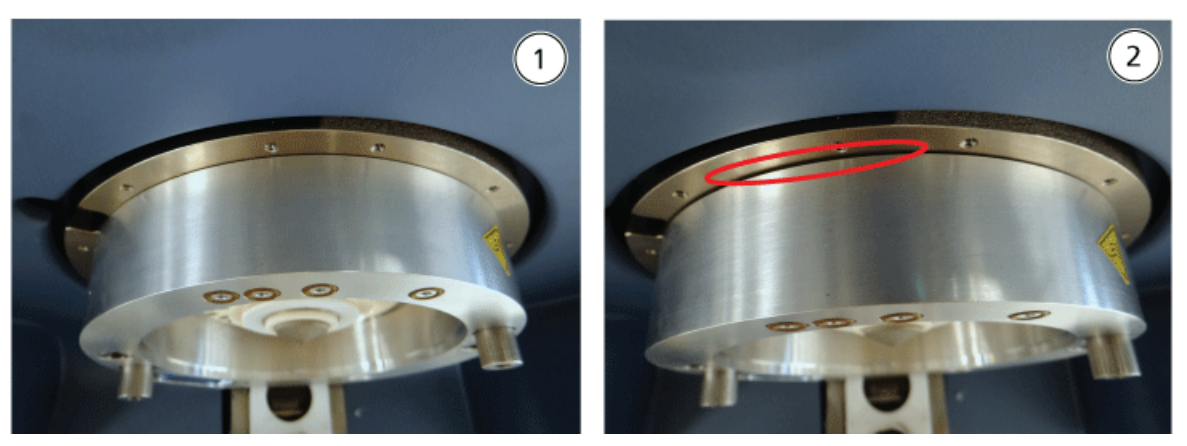

### **Figure 2-4 Bague installée correctement (à gauche) et incorrectement (à droite)**

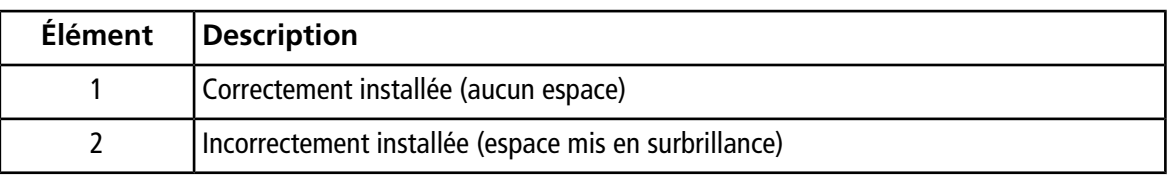

#### 8. Serrer de façon uniforme les vis à serrage à main (en alternant entre les deux vis à serrage à main), en appliquant une pression constante.

**Conseil!** Après avoir parfaitement serré les vis à serrage à main, tirer sur la bague d'extension pour vérifier que celle-ci est bien fixée. Si un espace apparait, serrer plus fortement la bague.

**Conseil!** Pour vérifier que la bague est correctement installée, installer la source d'ions, puis ouvrir le logiciel Analyst® TF. Dans le mode Manual Tune, régler GS1 et GS2 sur 80. Si un fort sifflement est émis depuis l'avant de l'instrument, un espace est présent. (La bague n'est pas installée correctement).

**Conseil!** Pour serrer les vis à serrage à main sur la bague NanoSpray, utiliser un tournevis.

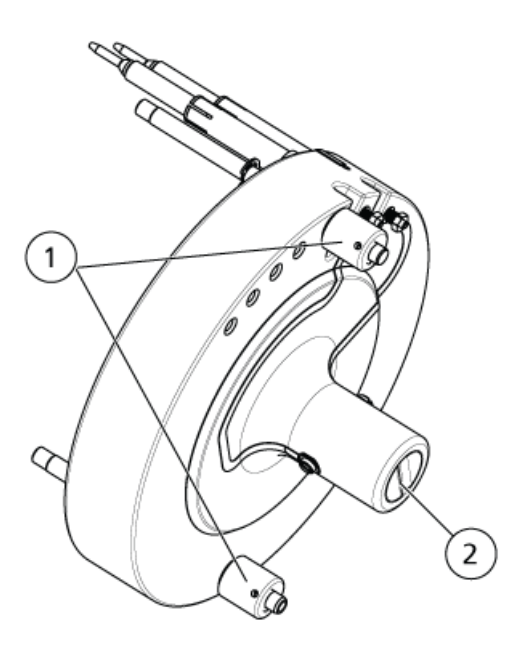

### <span id="page-14-0"></span>**Figure 2-5 Cellule de mobilité des ions SelexION**

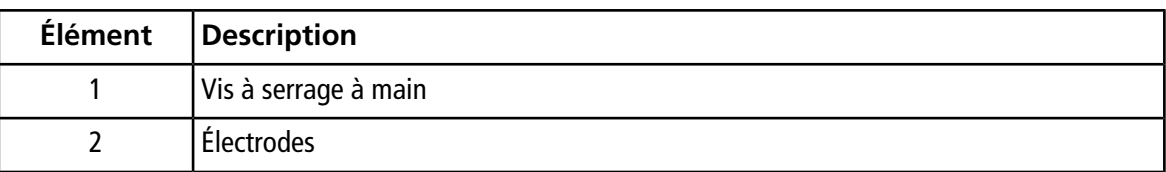

9. Positionner la cellule de mobilité des ions SelexION sur la plaque à orifice SelexION en gardant la cellule de mobilité des ions à la verticale (perpendiculaire au plan de la plaque à trou) et en s'assurant que les raccords sont alignés avec les connecteurs de la plaque à trou.

**Remarque :** Garder les surfaces de la plaque à trou et de la cellule de mobilité des ions propres. Ne pas rayer le joint d'étanchéité en céramique de la cellule de mobilité des ions.

### **Figure 2-6 Installation de la cellule de mobilité des ions**

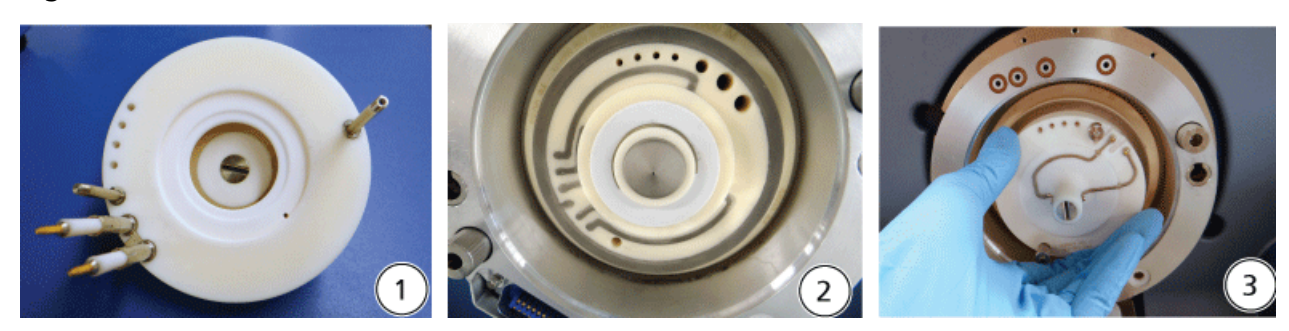

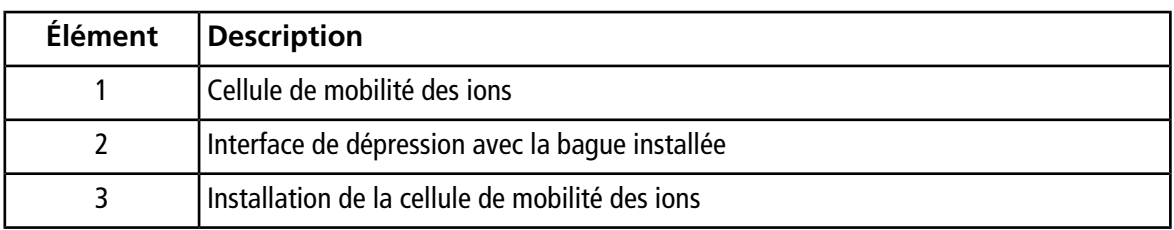

#### **Figure 2-7 Cellule de mobilité des ions positionnée correctement (à gauche) et incorrectement (à droite)**

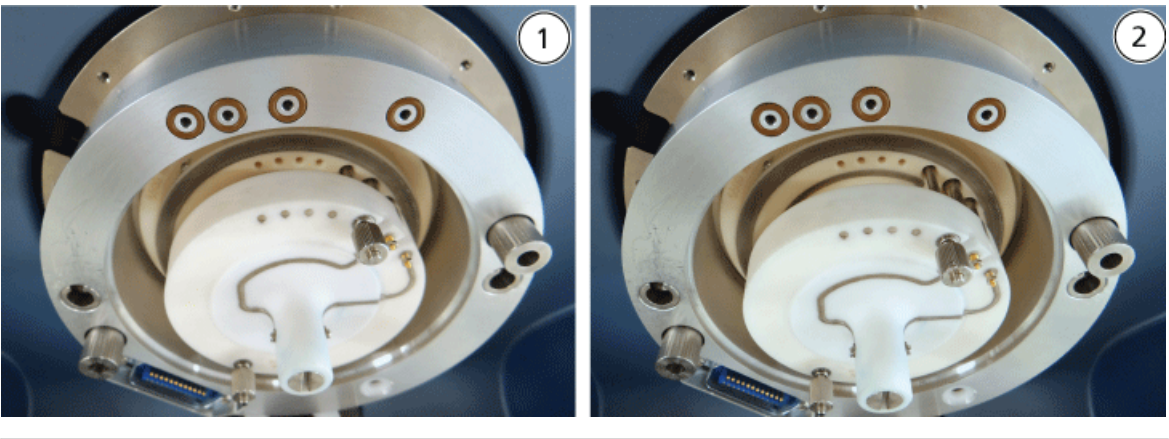

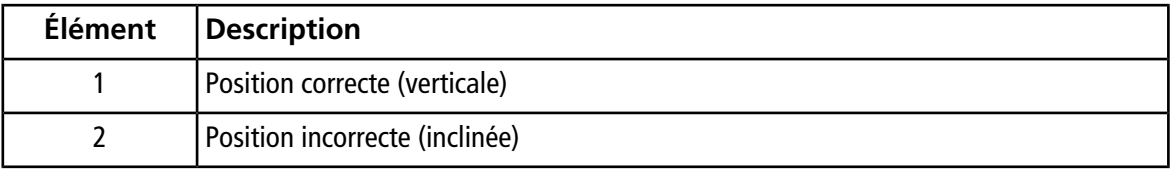

10.Serrer de façon uniforme les vis à serrage à main en appliquant une pression constante.

**Remarque :** Ne pas desserrer les écrous des broches à côté des vis à serrage à main.

- 11.Aligner les broches de la plaque rideau SelexION avec les orifices de la cellule de mobilité des ions, puis pousser la plaque rideau SelexION sur la cellule de mobilité des ions.
- 12.Vérifier que les deux loquets de la source situés sur la source d'ions sont positionnés (ouverts) vers le haut en direction de midi.
- 13.Positionner la source d'ions sur la bague de raccord du SelexION. Vérifier que les broches de guidage sur la source d'ions s'ajustent dans les réceptacles de la bague de raccord, puis pousser la source d'ions en direction de l'interface jusqu'à ce qu'elle soit complètement en place. Enfin, pivoter les loquets de la source vers le bas en position (fermée) 6 h 30 pour verrouiller la source d'ions en place. Voir *[Figure 2-3 à la](#page-12-0) [page 13](#page-12-0)*.
- 14.Mettre la technologie SelexION sous tension.

Le commutateur est situé à l'arrière du module du contrôleur de SelexION.

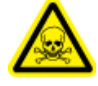

**AVERTISSEMENT! Risque de toxicité chimique. Prendre les précautions nécessaires lors du remplissage ou reremplissage des bouteilles de modificateur. Consultez les fiches de données de sécurité relatives aux produits chimiques et prenez les précautions de sécurité appropriées. Ne pas remplir la bouteille du modificateur lorsqu'elle est sur le plateau secondaire. Déconnecter la ligne du liquide de la bouteille, remplir la bouteille dans un endroit sécuritaire et remettre par la suite la bouteille et la ligne de liquide dans le plateau secondaire.**

<span id="page-16-0"></span>15.Si des expériences SelexION utilisant des modificateurs sont réalisées, purger la pompe du modificateur. Voir *[Purge du modificateur à la page 30](#page-29-0)*.

## **Retirer la technologie SelexIONTM**

Suivre les étapes suivantes pour retirer la plaque rideau SelexION™, la bague de raccord et la cellule de mobilité des ions, et installer la plaque rideau standard. Cette procédure rétablit la performance standard des systèmes TripleTOF® de série 5500 ou 6500.

### **Matériel nécessaire**

• Gants non poudrés (nitrile ou néoprène recommandé)

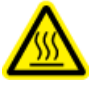

**AVERTISSEMENT! Risque de surface chaude. Laisser la source d'ions et l'interface avec le vide refroidir pendant au moins 30 minutes avant de commencer les procédures d'entretien. Certaines surfaces de la source d'ions et de l'interface avec le vide chauffent pendant le fonctionnement.**

**Attention : Risque d'endommagement du système. Manipuler les composants de l'interface avec le vide avec soin. Ils sont très fragiles et coûteux.**

**Attention : Risque d' endommagement de l'équipement. Les composants de l'interface de dépression doivent être maintenus propres et exempts de contamination chimique ou de poussières. Pour éviter la contamination, porter toujours des gants sans talc en manipulant les composantes de l'interface de dépression.**

- 1. Finir toute opération de balayage en cours ou cliquer sur **Acquire > Abort Sample** .
- 2. Arrêter le débit de l'échantillon vers le spectromètre de masse.
- 3. Désactiver le profil d'équipement actif.

**Remarque :** Si le profil d'équipement actif n'est pas désactivé avant d'allumer ou d'éteindre le module du contrôleur SelexION<sup>™</sup> (pour activer ou désactiver temporairement la technologie SelexION du système), le spectromètre de masse peut devenir instable et entraîner une perte de contrôle dans le logiciel Analyst<sup>®</sup> TF. Si le profil d'équipement n'est pas désactivé et que le spectromètre de masse devient instable, le contrôle peut être retrouvé en retirant et en replaçant la source d'ions ou par le cyclage du courant du spectromètre de masse et du module du contrôleur, et la réactivation du profil d'équipement.

4. Mettre la technologie SelexION hors tension.

Le commutateur est situé à l'arrière du module du contrôleur SelexION.

- 5. Enlever la bague de raccord en desserrant les vis à serrage à main, puis en la retirant de l'interface de dépression.
- 6. Enlever la cellule de mobilité des ions SelexION en desserrant les vis à serrage à main, puis en la retirant de la plaque à trou. Se reporter à *[Figure 2-5 à la page 15](#page-14-0)*.
- 7. Installer la plaque rideau standard.

**Remarque :** Le retrait de la plaque à trou SelexION et de l'ensemble de drain double n'est pas requis. IonDriveLa source d'ions fonctionne avec la plaque à orifice et utilise le trou de l'ensemble de drain le plus proche du boîtier de l'interface. Turbo V SelexION

- 8. Vérifier que les deux loquets de la source situés sur la source d'ions sont positionnés (ouverts) vers le haut en direction de midi.
- 9. Positionner la source d'ions sur la bague de raccord du SelexION. Vérifier que les broches de guidage sur la source d'ions s'ajustent dans les réceptacles de la bague de raccord, puis pousser la source d'ions en direction de l'interface jusqu'à ce qu'elle soit complètement en place. Enfin, pivoter les loquets de la source vers le bas en position (fermée) 6 h 30 pour verrouiller la source d'ions en place. Voir *[Figure 2-3 à la](#page-12-0) [page 13](#page-12-0)*.

## <span id="page-18-0"></span>**Nettoyer et aligner les électrodes de la cellule de mobilité des ions**

Nettoyer et aligner les électrodes de la cellule de mobilité des ions lorsqu'une contamination est décelable sur les surfaces ou des erreurs de décharges de haute tension se produisent à répétition.

### **Matériel requis**

- Gants sans talc
- Petit tournevis pour écrous à fente
- papier à sabler #600
- Solution méthanol/eau (1/1 v/v)
- Entretoise de maintien

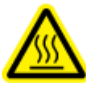

**AVERTISSEMENT! Risque de surface chaude. Laisser la source d'ions et l'interface avec le vide refroidir pendant au moins 30 minutes avant de commencer les procédures d'entretien. Certaines surfaces de la source d'ions et de l'interface avec le vide chauffent pendant le fonctionnement.**

**Attention : Risque d' endommagement de l'équipement. Les composants de l'interface de dépression doivent être maintenus propres et exempts de contamination chimique ou de poussières. Pour éviter la contamination, porter toujours des gants sans talc en manipulant les composantes de l'interface de dépression.**

- 1. Retirer la cellule de mobilité des ions. Exécuter les étapes 1 à 8 de la section *[Retirer la technologie](#page-16-0) SelexIONTM [à la page 17](#page-16-0)*.
- 2. En utilisant le petit tournevis pour écrous à fente, desserrer les vis d'ajustement pour que les électrodes puissent bouger librement dans la cellule de mobilité des ions, puis retirer les électrodes de la cellule de mobilité des ions.

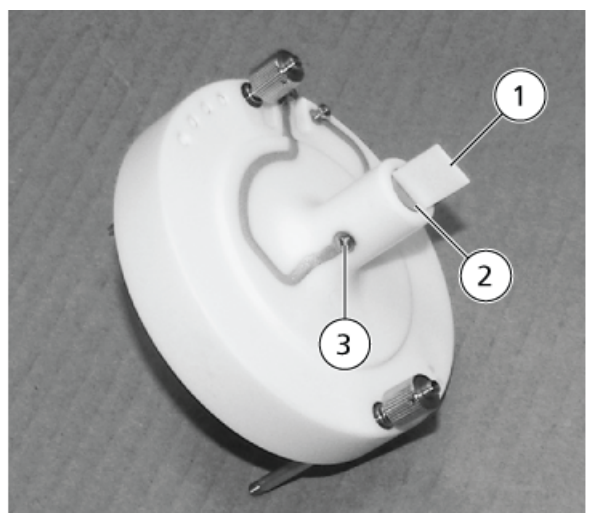

### **Figure 2-8 Cellule de mobilité des ions SelexION**

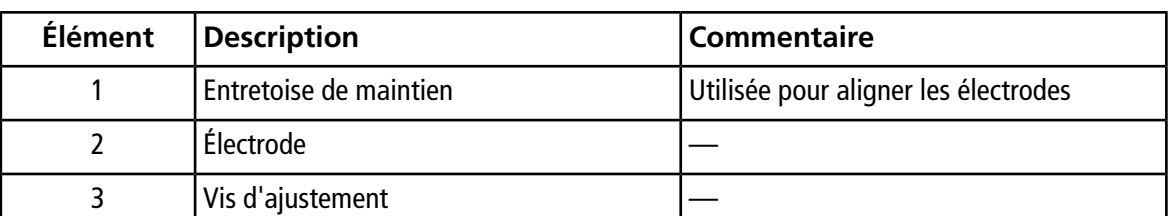

**Remarque :** Si les vis de réglage sont complètement retirées de la cellule de mobilité des ions, vérifier que les rondelles incurvées sont remises dans leur position d'origine.

- 3. Frotter délicatement la surface plate de chaque électrode à l'aide du papier de verre grain 600, puis laver les électrodes avec la solution 1:1 méthanol:eau.
- 4. Laisser les électrodes sécher, puis les insérer dans la cellule de mobilité des ions.
- 5. Déplacer l'entretoise de maintien dans l'espace devant les électrodes, puis, en utilisant le petit tournevis pour les écrous à fente, aligner les électrodes dans la cellule de mobilité des ions de manière à ce que l'entretoise de maintien soit centrée dans la cellule de mobilité des ions.

Vérifier que les entretoises de maintien s'adaptent entre les électrodes, puis ajuster les vis sur chaque côté de la cellule de mobilité des ions pour centrer les électrodes.

6. Positionner la cellule de mobilité des ions SelexION<sup>™</sup> sur la plaque à orifice SelexION puis serrer les vis à serrage à main. Voir *[Installer la technologie SelexION](#page-10-0)™ à la page 11*.

## <span id="page-20-0"></span>**Remplir la bouteille du modificateur**

**AVERTISSEMENT! Risque de toxicité chimique. Prendre les précautions nécessaires lors du remplissage ou reremplissage des bouteilles de modificateur. Consultez les fiches de données de sécurité relatives aux produits chimiques et prenez les précautions de sécurité appropriées. Ne pas remplir la bouteille du modificateur lorsqu'elle est sur le plateau secondaire. Déconnecter la ligne du liquide de la bouteille, remplir la bouteille dans un endroit sécuritaire et remettre par la suite la bouteille et la ligne de liquide dans le plateau secondaire.**

- 1. Déconnecter la ligne de liquide de la bouteille du modificateur dans le plateau secondaire.
- 2. Remplir la bouteille de modificateur dans un endroit sécurisé en prenant les mesures de sécurité appropriées.
- <span id="page-20-1"></span>3. Remettre la bouteille du modificateur dans le plateau secondaire puis reconnecter la ligne de liquide.

# **Nettoyer les surfaces de la technologie SelexIONTM**

Nettoyer les surfaces externes de la technologie SelexION<sup>™</sup> après un déversement ou si elles sont sales.

<span id="page-20-2"></span>• Utiliser de l'eau savonneuse tiède et un chiffon doux, essuyez les surfaces extérieures.

# **Utiliser la technologie SelexIONTM avec le CDS**

La technologie SelexION™ peut être utilisée avec le système facultatif d'administration de solution d'étalonnage (CDS). Pour utiliser la technologie SelexION avec le CDS :

- 1. Vérifier que le CDS est installé au-dessus du plateau du modificateur .
- 2. Raccordez la source d'ions au CDS comme décrit dans l'annexe « Configuration à sonde unique » dans le *Guide de l'opérateur du système d'administration de la solution d'étalonnage*.
- 3. Utiliser les kits de solution d'étalonnage ESI.

# **Optimisation des paramètres DMS**

<span id="page-21-0"></span>Les paramètres de la spectrométrie de mobilité différentielle (DMS) doivent être optimisés afin d'obtenir le meilleur signal et la meilleure séparation des composés d'intérêt. Pour de plus amples informations concernant la DMS, veuillez consulter *[Descriptions des paramètres de la DMS à la page 61](#page-60-1)*.

Optimiser les paramètres DMS avec ou sans un modificateur en mode **Manual Tuning**. Les paramètres DMS peuvent être optimisés dans le mode **Tune and Calibrate** selon l'une des méthodes suivantes :

- Comme point de départ, utiliser une méthode d'acquisition existante, créée pour le composé à analyser et comportant ses paramètres optimisés, les paramètres de la source ainsi que le débit du LC. Optimiser ensuite les paramètres DMS.
- Créer une méthode d'acquisition, optimiser les paramètres du composé, les paramètres de la source et le premier débit du LC, puis optimiser les paramètres DMS.

<span id="page-21-1"></span>Cette section décrit la seconde méthode d'optimisation des paramètres DMS. La première méthode est un sous-ensemble de la seconde méthode décrite dans cette section.

## **Optimisation des paramètres DMS en mode Manual Tuning**

Cette section décrit comment :

- Créer une méthode d'acquisition en mode **Manual Tuning** (Réglage manuel) et optimiser les paramètres DMS sans modificateur.
- Purger le modificateur.
- Créer une méthode d'acquisition en mode **Manual Tuning** et optimiser les paramètres DMS avec un modificateur sélectionné.

**Remarque :** Pour acquérir des données en utilisant un modificateur, créer la méthode d'acquisition, puis optimiser les paramètres DMS avec le modificateur sélectionné dans la méthode. Les paramètres DMS que sont la tension de séparation (SV), la tension de compensation (COV) et le décalage de la DMS (DMO) sont influencés par le choix du modificateur. Ainsi, l'ajout ou le changement du modificateur ou de sa concentration après l'optimisation des paramètres SV, COV et DMO exigent la réoptimisation de ces paramètres.

### **Conditions préalables**

La technologie SelexION<sup>™</sup> doit être installée sur le spectromètre de masse et le module du contrôleur doit être activé.

**Remarque :** Avant d'allumer ou d'éteindre le module du contrôleur SelexION (pour ajouter temporairement la technologie SelexION du système ou pour la retirer), désactiver d'abord le profil d'équipement actif dans le logiciel Analyst® TF. Le non-respect de cette instruction peut entraîner l'instabilité du spectromètre de masse, provoquant ainsi la perte de contrôle dans le logiciel Analyst TF. Si le profil d'équipement n'est pas désactivé et que le spectromètre de masse devient instable, il est possible de reprendre le contrôle en retirant et en replaçant la source d'ions, ou en éteignant puis en allumant le spectromètre de masse et le module du contrôleur, puis en réactivant le profil d'équipement.

### <span id="page-22-0"></span>**Création d'une méthode d'acquisition et optimisation des paramètres DMS sans modificateur**

Utiliser cette méthode pour créer une méthode d'acquisition et optimiser les paramètres DMS pour un composé dans le mode **Manual Tuning**. Un modificateur n'est pas nécessaire pour cette procédure.

- 1. Activer un profil de d'équipement comportant une pompe à seringue. Se référer à la section *Création de profils d'équipement et de projets* dans le *Guide de mise en route* ou dans le *Guide de l'utilisateur du système*.
- 2. Perfuser en T (ou perfuser en double) l'échantillon dans le courant du LC. Voir *[Perfusion en T de](#page-65-0) [l'échantillon dans le flux LC à la page 66](#page-65-0)*.
- 3. Sur la barre **Navigation**, cliquer sur **Tune and Calibrate**, double cliquer sur **Manual Tuning**.
- 4. Sélectionner un type de balayage, puis entrer une gamme de masses et toute autre information requise. Optimiser les paramètres du composé et de la source d'ions. Puis, optimiser le débit LC pour le paramétrage de la méthode chromatographique. Consulter la *Formation sur l'optimisation manuelle*.
- 5. Cliquez sur l'onglet **DMS**.

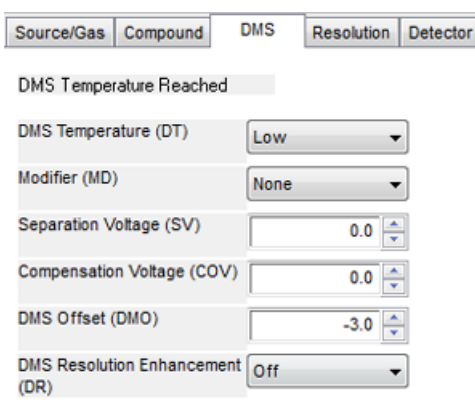

#### **Figure 3-1 Réglages par défaut des paramètres DMS**

Tous les paramètres DMS ont des valeurs par défaut. Les paramètres **Separation Voltage (SV)** et **Compensation Voltage (COV)** sont définis à zéro.

- 6. Optimiser les paramètres de la DMS pour obtenir les meilleures séparation et sensibilité. Les paramètres suivants doivent être optimisés dans l'ordre indiqué :
	- a. **Température de la DMS (DT) :** cliquez sur **Start** pour tester ce paramètre avec la valeur par défaut **Low**. Pour le test, utiliser les valeurs par défaut pour les autres paramètres de la DMS (SV = 0; COV = 0; Modificateur = Aucun) ou commuter vers le mode arrêt de la DMS en sélectionnant la case à cocher **DMS Off** sur l'onglet MS.

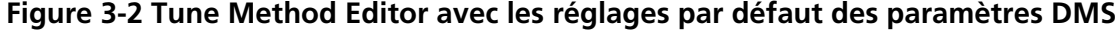

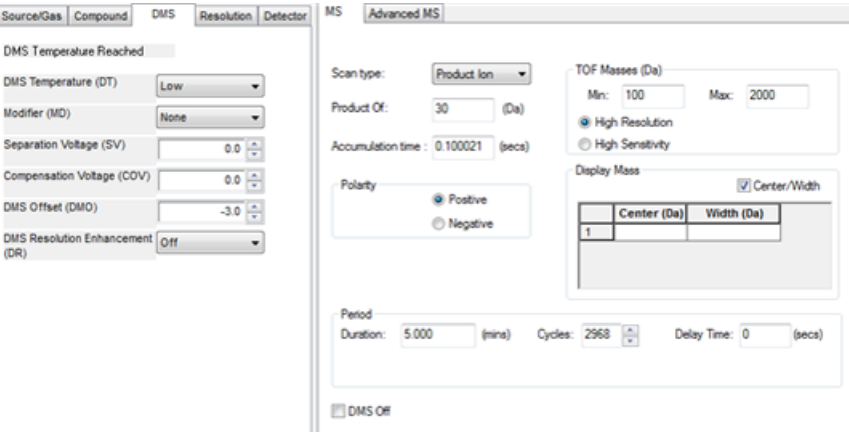

Les données s'affichent dans les volets situés sous **Tune Method Editor**. Si le signal obtenu pour le pic d'intérêt n'est pas satisfaisant, modifier la valeur de la DT sur **Medium** ou **High** et évaluer à nouveau le signal jusqu'à l'obtention du meilleur signal.

**Remarque :** Pour chaque modification de la valeur de la DT, attendre d'abord au moins 30 minutes avant d'optimiser les paramètres DMS, afin que le système atteigne l'équilibre.

b. **Modifier (MD)** : vérifier que la valeur de ce paramètre est **None**.

c. **Tension de séparation (SV) et tension de compensation (COV)** Les SV et COV sont testés ensemble de manière itérative afin de trouver la combinaison de SV et COV qui fournit les meilleurs signal et séparation. Échelonnez la SV entre 0 et le maximum autorisé de sa gamme tout en incrémentant la COV sur toute sa gamme. Voir *[Incrémenter la tension de séparation et la tension de](#page-25-0) [compensation à la page 26](#page-25-0)*.

**Remarque :** La gamme complète de COV se situe entre –100 et 100 volts. Cependant, la plupart des composés sont optimisés entre –20 et 30 volts en l'absence d'un modificateur. Certains composés peuvent être optimisés à plus de 30 volts. En présence d'un modificateur, nous recommandons une gamme de COV se situant au moins entre –60 et 20 volts, car les déviations négatives de la COV peuvent être importantes pour certains composés. La valeur maximale de la SV dépend des paramètres de la DT et de la TEM.

- d. **Décalage de la DMS (DMO)**: Incrémenter la DMO à la valeur optimisée des SV et COV. Voir *[Incrémenter la DMO à la valeur optimisée des SV et COV. à la page 26](#page-25-1)*
- e. **DMS Resolution Enhancement (DR) :** pour un seul composé, la valeur **Off** (sans manette de gaz) de la DR doit être utilisée. D'autres valeurs de la DR (**Low**, **Medium** ou **High**) sont utilisées lorsque la séparation des composés doit être améliorée. Par exemple, lorsque la séparation à la ligne de base de deux composés dont les COV sont proches est requise, tester les valeurs Low, Medium ou High de la DR pour obtenir la meilleure séparation. Sélectionnez la valeur requise (**Low**, **Medium** ou **High**) pour le paramètre de la DR, puis cliquez sur **Start** pour incrémenter la COV à une valeur particulière de la SV afin d'évaluer le signal et la séparation des composés. Tester les différentes valeurs de la DR jusqu'à ce que vous soyez satisfait avec la séparation des composés.

<span id="page-24-0"></span>Le *[Tableau 3-1](#page-24-0)* montre les différentes valeurs de la DR et les temps de stabilisation correspondants.

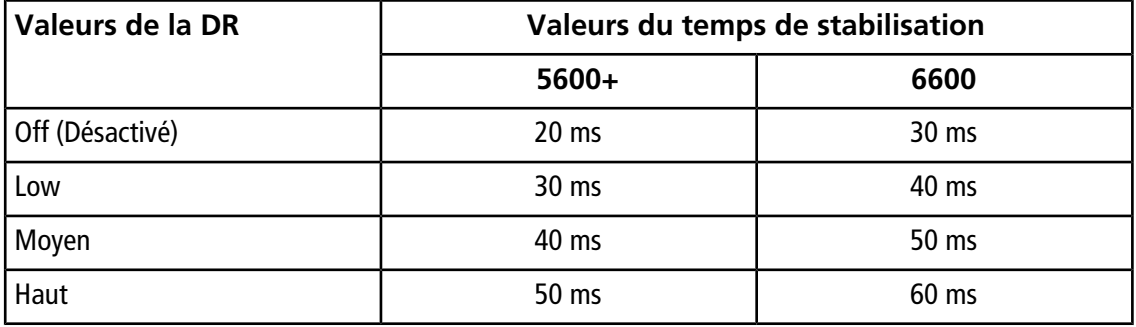

### **Tableau 3-1 Valeurs de la DR et temps de stabilisation correspondants**

**Remarque :** Les lectures de la DR montrent la pression actuelle dans la boîte de dialogue **Mass Spec Detailed Status**. Double cliquer sur l'icône **Mass Spec** sur la barre d'état afin d'ouvrir cette boîte de dialogue.

**Remarque :** Lorsque la valeur de la DR est réglée sur **Low**, **Medium** ou **High**, le débit de gaz est activé entre la sortie du dispositif SelexION<sup>™</sup> et l'entrée de l'orifice du spectromètre de masse afin d'améliorer la résolution du dispositif SelexION.

7. Enregistrer la méthode d'acquisition après l'optimisation réussie des paramètres DMS.

### <span id="page-25-0"></span>**Incrémenter la tension de séparation et la tension de compensation**

- 1. Commencer avec une **valeur de** SV égale à **0**.
- 2. Cliquez sur **Edit Ramp**.
	- La boîte de dialogue **Ramp Parameter Settings** s'affiche.
- 3. Sélectionnez **Compensation Voltage** dans le champ **Parameter**.
- 4. Inscrire **-20** dans le champ **Start**.
- 5. Inscrire **30** dans le champ **Stop**.
- 6. Utilisez la valeur par défaut dans le champ **Step** ou saisissez l'échelonnement souhaité, puis cliquez sur **OK**.

La case à cocher **Ramp Parameter** est sélectionnée.

7. Cliquez sur **Start**.

Les données s'affichent dans les volets situés sous **Tune Method Editor**. Noter l'intensité maximale du signal. La valeur de la COV correspondant à cette sensibilité maximale devrait être égale à zéro.

8. Modifier la valeur de la SV pour qu'elle se situe entre 0 et le maximum permis de l'échelle (par exemple 2000).

La gamme de la SV étant importante, utilisez des incréments de 500 ou plus.

9. Utiliser la même échelle de la COV pour incrémenter la valeur et cliquez ensuite sur **Start** pour évaluer de nouveau le signal.

Les données s'affichent dans les volets situés sous **Tune Method Editor**. Noter l'intensité maximale du signal et la valeur de la COV pour atteindre ce signal maximum.

10.Répéter le processus d'échelonnement de la SV et d'incrémentation de la COV, puis noter la valeur de la SV qui fournit la meilleure intensité du signal. Arrêtez le processus dès que l'intensité du signal commence à décroître. Continuer le réglage de précision de la valeur de la SV en répétant la procédure avec des échelonnements plus petits compris dans la gamme de 100 à 200 volts utilisée ci-dessus et en incrémentant la COV.

<span id="page-25-1"></span>Suite à la détermination de la combinaison optimale de la SV et de la COV, régler leurs paramètres sur ces valeurs dans la méthode.

### **Incrémenter la DMO à la valeur optimisée des SV et COV.**

1. Cliquez sur **Edit Ramp**.

La boîte de dialogue **Ramp Parameter Settings** s'affiche.

- 2. Sélectionnez **DMS Offset** dans le champ **Parameter**.
- 3. Inscrire **-30** dans le champ **Start**.
- 4. Inscrire **30** dans le champ **Stop**.
- 5. Utilisez la valeur par défaut dans le champ **Step** ou saisissez un nombre et cliquez sur **OK**.

6. Cliquez sur **Start**.

Les données s'affichent dans les volets situés sous **Tune Method Editor**. La gamme acceptable de la DMO se situe entre –100 et 100 volts.

### <span id="page-26-0"></span>**Création d'une méthode d'acquisition avec le modificateur sélectionné et optimisation des paramètres DMS**

**Remarque :** Les modificateurs ne peuvent pas être utilisés avec la source d'ions NanoSpray® . Les utilisateurs peuvent créer des méthodes d'acquisition qui comportent des informations et des débits du modificateur mais la pompe du modificateur demeurera désactivée lorsqu'elles seront lancées.

Si les composés d'intérêt ne sont pas séparés adéquatement en mode DMS, un modificateur peut être introduit pour les séparer. Un modificateur est un composé chimique ajouté au débit du Curtain Gas<sup>™</sup> pour améliorer la séparation des composés.

Sélectionner un modificateur, optimiser les paramètres DMS en mode **Manual Tuning** et créer une méthode d'acquisition afin d'enregistrer les paramètres optimisés.

Purger la ligne du modificateur avant de sélectionnez un modificateur pour la première fois ou de changer de modificateur. Se reporter à *[Purge du modificateur à la page 30](#page-29-0)*.

### **Conditions préalables**

- Une quantité suffisante de modificateur est présente dans la bouteille de modificateur à des fins d'acquisition. Pour de plus amples informations concernant le calcul de la consommation du modificateur, veuillez consulter *[Exemple de calcul de la consommation du modificateur](#page-40-0)*.
- Pour remplir la bouteille du modificateur, consultez la section *[Remplir la bouteille du modificateur](#page-20-0) [à la page 21](#page-20-0)*.
- 1. Perfuser en T l'échantillon dans le courant du LC. *[Perfusion en T de l'échantillon dans le flux LC](#page-65-0) [à la page 66](#page-65-0)*.
- 2. Dans la barre **Navigation**, sous **Tune and Calibrate**, double-cliquer sur **Manual Tuning**.
- 3. Sélectionner un type de balayage, saisir une gamme de masses et toute autre information requise. Optimiser les paramètres du composé et de la source. Optimiser ensuite le débit du LC selon le paramétrage de la méthode chromatographique. Consulter la *Formation sur l'optimisation manuelle*.

**Conseil!** Comme point de départ, une méthode d'acquisition existante qui a été optimisée pour le composé à analyser peut être utilisée. La méthode existante peut ne pas utiliser de modificateur ou recourir à un modificateur différent de celui utilisé actuellement. La méthode utilisée comme point de départ fournit les paramètres optimisés de la source et du composé ainsi que le débit LC. Les paramètres DMS doivent être changés pour le modificateur requis.

- 4. Cliquez sur l'onglet **DMS**.
- 5. Optimiser le paramètre de la DT tel que décrit dans *[Création d'une méthode d'acquisition et](#page-22-0) [optimisation des paramètres DMS sans modificateur à la page 23](#page-22-0)*.

6. Dans le paramètre **Modifier (MD)**, sélectionnez un modificateur de la liste. Sélectionner l'un des modificateurs prédéfinis. Pour utiliser un modificateur autre que ceux prédéfinis, sélectionner **Custom**.

#### **Figure 3-3 Réglages des paramètres DMS**

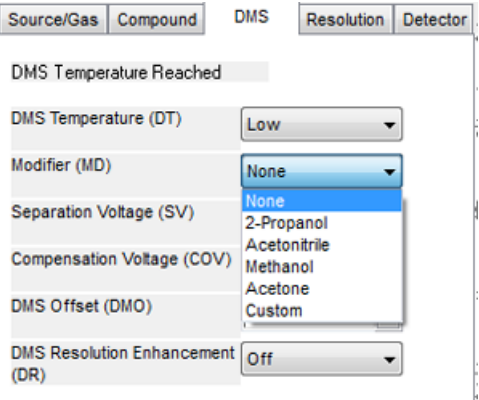

Le paramètre **Modifier Composition (MDC)** s'affiche avec sa valeur par défaut, qui est réglée sur **Low**.

7. Dans le paramètre **MDC**, si requis, sélectionnez **High** pour vérifier la concentration du modificateur qui produirait la séparation optimale.

**Bas est 1,5% ou plus et haut est une concentration du modificateur de 3,0%.** Le logiciel utilise la valeur du débit du **Curtain Gas** et la densité et le poids moléculaire du modificateur sélectionné pour calculer le débit du modificateur et l'appliquer automatiquement.

<span id="page-27-0"></span>8. Si **Custom** a été sélectionné pour le paramètre **Modifier (MD)** à l'étape *6*, fournir alors la densité et le poids moléculaire du modificateur personnalisé comme illustré par la *[Figure 3-4](#page-27-0)*. Ainsi le logiciel peut calculer le débit de modificateur pour le réglage spécifié (**Low** ou **High**) et l'appliquer.

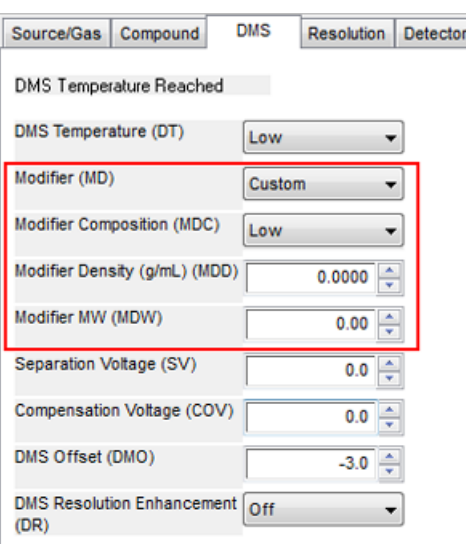

#### **Figure 3-4 Réglages des paramètres DMS**

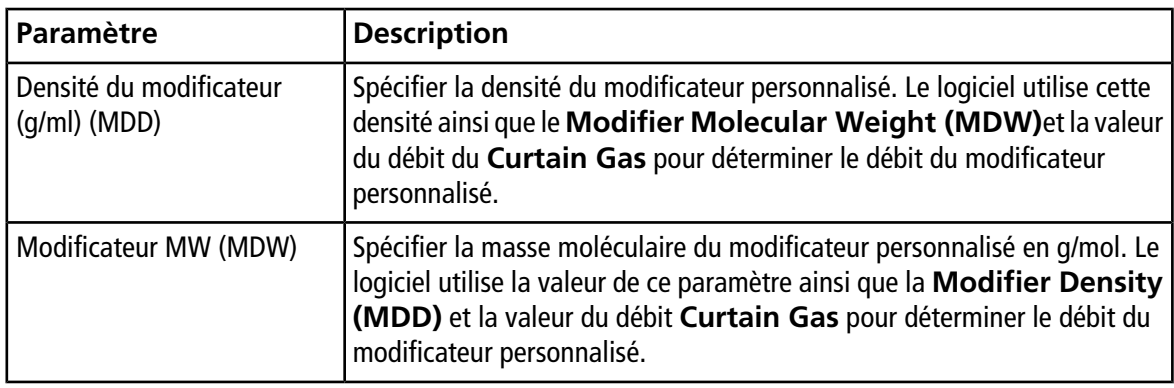

**Conseil!** Pour visualiser le débit de la pompe du modificateur dans la boîte de dialogue **Mass Spec Detailed Status**, double cliquer sur l'icône **Mass Spec** située dans la barre d'état.

9. Pour le modificateur sélectionné et la valeur de la MDC, régler les paramètres des SV, COV et DMO comme indiqué dans *[Création d'une méthode d'acquisition et optimisation des paramètres DMS](#page-22-0) [sans modificateur à la page 23](#page-22-0)*, jusqu'à ce que le signal et la séparation soient satisfaisants.

**Remarque :** À chaque changement de concentration ou de type du modificateur, attendez d'abord 30 minutes minimum avant d'optimiser les paramètres DMS, afin que le système atteigne l'équilibre.

Pour tester une concentration différente (High ou Low) du même modificateur (sélectionné dans l'étape *6*), sélectionner une valeur différente de MDC (Low ou High) et réoptimiser les paramètres des SV, COV et DMO tel que décrit dans *[Création d'une méthode d'acquisition et optimisation des](#page-22-0) [paramètres DMS sans modificateur à la page 23](#page-22-0)*.

Pour utiliser un modificateur différent, suivre les étapes suivantes :

- a. Purger la ligne du modificateur. Voir *[Purge du modificateur à la page 30](#page-29-0)*.
- b. Sélectionner un modificateur différent dans la méthode d'acquisition et spécifier la valeur de MDC du nouveau modificateur.
- c. Réoptimiser les paramètres des SV, COV et DMO comme décrit dans la section *[Création d'une](#page-22-0) [méthode d'acquisition et optimisation des paramètres DMS sans modificateur à la](#page-22-0) [page 23](#page-22-0)*.
- <span id="page-28-0"></span>10.Si requis, optimiser le paramètre de la DT tel que décrit dans *[Création d'une méthode d'acquisition](#page-22-0) [et optimisation des paramètres DMS sans modificateur à la page 23](#page-22-0)*.
- 11.Enregistrer la méthode d'acquisition.

### **Contrôle des paramètres du modificateur en temps réel**

Si les données sont acquises à partir du **Manual Tuning** en utilisant la méthode d'acquisition créée dans le thème précédent et que l'utilisateur modifie la valeur de la MDC de **Low** à **High** ou de **High** à **Low** au cours de l'acquisition, le logiciel calcule immédiatement le débit requis de la pompe du modificateur et ajuste la pompe du modificateur en conséquence.

De la même manière, si l'utilisateur change, au cours de l'acquisition, la masse moléculaire ou la densité moléculaire du modificateur personnalisé spécifié dans la méthode d'acquisition, le logiciel calcule alors immédiatement le débit requis de la pompe du modificateur et ajuste la pompe du modificateur en conséquence.

### <span id="page-29-0"></span>**Purge du modificateur**

Avant d'utiliser un nouveau modificateur, purger le modificateur actuellement utilisé de la pompe de modificateur. La purge du modificateur requiert environ quatre minutes au cours desquelles le spectromètre de masse ne pourra pas être utilisé.

Un modificateur peut être purgé ou retiré de la pompe du modificateur à partir du mode **Manual Tuning** ou du mode **Acquire** lorsque le dispositif SelexION<sup>™</sup> est mis en marche.

- 1. Vérifier que le module du contrôleur du SelexION est en marche puis activer le profil d'équipement. Consultez la section *Création de profils d'équipement et de projets* dans le *Guide de l'utilisateur du système*.
- 2. Connectez la bouteille contenant l'autre modificateur à la pompe du modificateur.
- 3. Effectuer l'une des opérations suivantes :
	- Si le logiciel est en mode **Acquire** avec des échantillons dans la file d'acquisition, consulter la section *[Purge des modificateurs à partir du mode Acquire avec des échantillons présents](#page-31-0) [dans la file d'attente d'acquisition à la page 32](#page-31-0)*.
	- Si le logiciel est déjà en mode **Manual Tuning** ou en mode **Acquire**, aller à l'étape *4*.
	- Si le logiciel n'est ni en mode **Manual Tuning** ni en mode **Acquire**, cliquer sur **Acquire** ou sur **Tune and Calibrate** dans la barre Navigation.
- 4. Cliquez sur l'icône **Purge Modifier** sur la barre d'outils.

#### **Figure 3-5 Boîte de dialogue Purge Modifier**

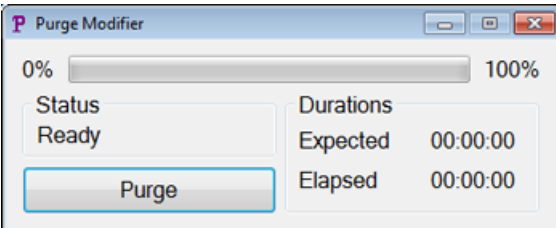

La boîte de dialogue **Purge Modifier** s'ouvre. Le statut affiché est **Ready**, indiquant que le système est prêt à démarrer le processus de purge.

5. Cliquez sur le bouton **Purge**.

Le processus de purge commence. Si la purge du modificateur est amorcée à partir du mode **Manual Tuning**, le système entre automatiquement en mode de non réglage et l'icône **Reserve Instrument for Tuning** devient inaccessible dans la barre d'outils. Voir *[À propos du processus de purge à la](#page-30-0) [page 31](#page-30-0)*.

6. Cliquez sur **X** pour fermer la boîte de dialogue Purge Modifier.

Une fois la purge terminée, équilibrer le système pendant environ 30 minutes. Pour équilibrer le système, ouvrir la méthode d'acquisition à exécuter, puis la démarrer. Arrêter ensuite l'acquisition. Attendre 30 minutes.

### <span id="page-30-0"></span>**À propos du processus de purge**

Si la purge du modificateur est amorcée à partir du mode Manual Tuning, le système entre automatiquement en mode de non réglage et l'icône **Reserve Instrument for Tuning** devient inaccessible dans la barre d'outils.

**Figure 3-6 Boîte de dialogue Purge Modifier**

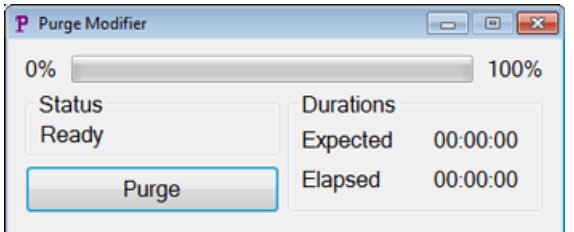

Le processus de purge entre en mode **Initializing/Equilibrating**. Au cours du mode d'initialisation, une méthode d'acquisition et un fichier séquentiel sont créés. Le système s'équilibre en mode **Equilibrating**.

#### **Figure 3-7 Boîte de dialogue Purge Modifier**

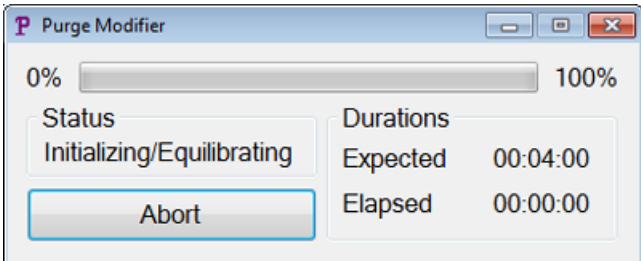

Le statut de la boîte de dialogue **Purge Modifier** passe ensuite de **Initializing/Equilibrating** à **Purging**, ce qui indique que le modificateur se vide de la pompe du modificateur. Au cours de la purge du modificateur, le spectromètre de masse effectue un balayage et les données sont recueillies dans le dossier API Instrument\Data. À la fin de la purge, la méthode d'acquisition de la purge, le fichier séquentiel et les données sont automatiquement supprimés.

Lors de la purge, le bouton **Purge** devient un bouton **Abort**. Le temps de purge attendu (quatre minutes) et le temps écoulé dans le cycle de purge sont affichés. Le logiciel Analyst® TF règle automatiquement les paramètres DMS et les paramètres de la source sur de nouvelles valeurs pendant quatre minutes (temps prévu de la purge). Pour visualiser ces valeurs, veuillez consulter *[Valeurs des paramètres de DMS et de la](#page-63-1) [source utilisées lors de la purge du modificateur à la page 64](#page-63-1)*.

**Conseil!** Vous pouvez visualiser l'état du processus de purge du modificateur sur la boîte de dialogue **Mass Spec Detailed Status**. Double cliquer sur l'icône **Mass Spec** sur la barre d'état afin d'afficher cette boîte de dialogue.

#### **Figure 3-8 Boîte de dialogue Purge Modifier**

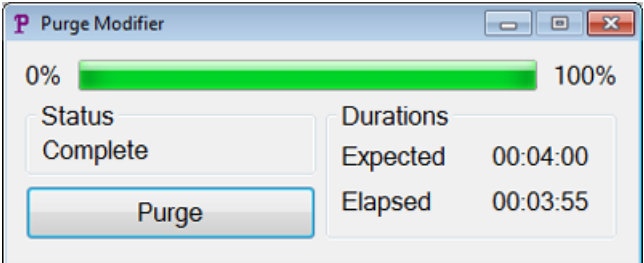

La purge du modificateur de la pompe du modificateur prend environ quatre minutes. À la fin du processus de purge, le statut de la boîte de dialogue **Purge Modifier** passe à **Complete**. Le bouton **Abort** redevient un bouton **Purge**. Le système retourne automatiquement au mode Manual Tuning si la purge du modificateur est initialisée à partir du mode Manual Tuning. Les valeurs de certaines valeurs de la DMS et de la source sont réglées de nouveau. Pour visualiser ces valeurs, veuillez consulter *[Valeurs des paramètres de la DMS](#page-64-0) [et de la source après la fin ou l'abandon de la purge du modificateur à la page 65](#page-64-0)*.

### **Abandon du processus de purge**

• Dans la boîte de dialogue **Purge Modifier**, cliquez sur **Abort**.

Le cycle de purge est terminé et les valeurs de certains paramètres de la DMS et de la source sont rétablies. Pour visualiser ces valeurs, veuillez consulter *[Valeurs des paramètres de la DMS et de la source](#page-64-0) [après la fin ou l'abandon de la purge du modificateur à la page 65](#page-64-0)*.

<span id="page-31-0"></span>Le **statut** change pour **Aborted** et le bouton **Abort** change pour **Purge**. Si la purge du modificateur est initialisée à partir du mode Manual Tuning, après l'abandon, le système est réglé de nouveau en mode Manual Tuning. Après avoir abandonné la purge du modificateur, attendez au moins 10 minutes avant d'acquérir de nouveaux échantillons, afin que le système s'équilibre ; les exigences relatives à la source doivent être remplies et le nouveau modificateur en exécution.

### **Purge des modificateurs à partir du mode Acquire avec des échantillons présents dans la file d'attente d'acquisition**

Si le système est en mode **Acquire** avec des échantillons présents dans la file d'attente d'acquisition et que l'utilisateur sélectionne l'icône **Purge Modifier**, un message de file d'attente occupée s'affiche alors dans la boîte de dialogue **Purge Modifier**.

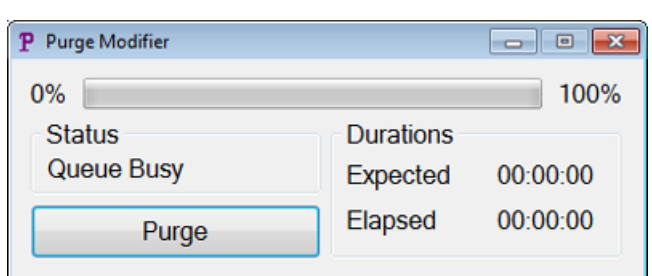

### **Figure 3-9 Boîte de dialogue Purge Modifier**

Si l'utilisateur clique sur le bouton **Purge**, un message s'affiche alors pour indiquer que l'acquisition est en cours de traitement. Pour continuer la purge, terminez ou annulez le processus d'acquisition tout en vous assurant qu'il n'y a pas d'échantillons en attente dans la file.

### **Statut Modifier Purge**

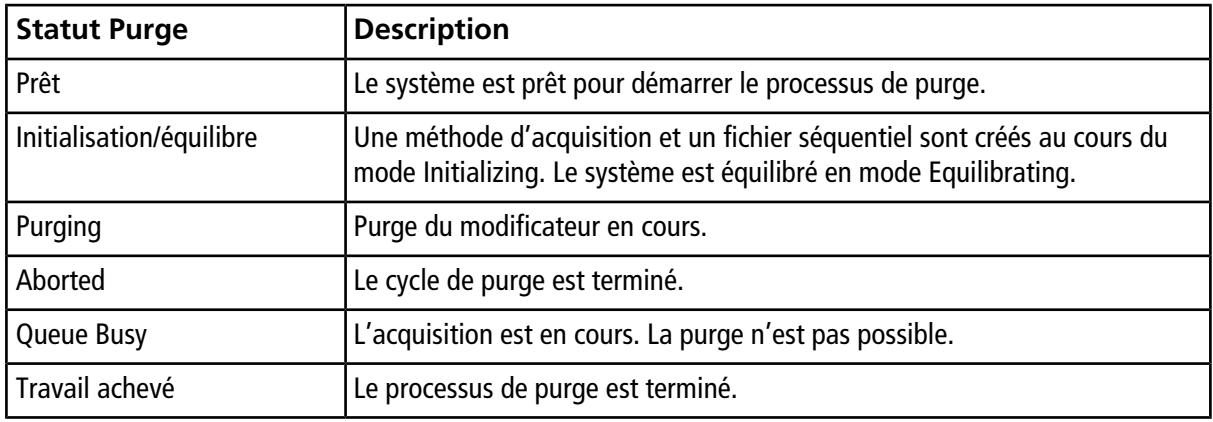

### <span id="page-32-0"></span>**Instrument Optimization**

L'optimisation de l'instrument avec le dispositif SelexION<sup>™</sup> installé ne doit être utilisée que pour le dépannage ou la correction de problèmes mineurs de résolution ou d'étalonnage. Pour l'optimisation complète de l'instrument, nous recommandons que la cellule de mobilité des ions SelexION soit retirée de la source d'ions avant d'effectuer l'optimisation de l'instrument.

<span id="page-33-0"></span>Cette section décrit comment :

- Créer une méthode d'acquisition en mode Acquire pour optimiser la COV par une incrémentation de deux manières différentes lors de l'acquisition du lot.
- En savoir plus sur la capacité de la technologie SelexION<sup>™</sup> à séparer des composés isobares.
- Créer une méthode d'acquisition MRM<sup>HR</sup> associée aux paramètres DMS.
- En savoir plus sur les calculs de consommation du modificateur.

### **Conditions préalables**

La technologie SelexION<sup>™</sup> doit être installée sur le spectromètre de masse et le module du contrôleur doit être activé.

Pour la séparation des composés utilisant la méthode de chromatographie en phase liquide, le dispositif SelexION peut être utilisé avec l'option **Ramp COV in LC Mode** pour incrémenter la COV lors de l'acquisition du lot.

Pour l'analyse des échantillons par perfusion (métabolisme utilisant les techniques d'échantillonnage de surface, par exemple), le dispositif SelexION peut être utilisé pour la séparation des composés et être combiné à l'option **Ramp COV for Cycle**, qui imite le gradient LC.

<span id="page-33-1"></span>Utiliser les méthodes créées dans cette section pour soumettre des lots pour acquérir des données. Consulter le *Guide de l'utilisateur du système* du spectromètre de masse.

## **Optimiser le paramètre COV utilisant l'option Ramp COV in LC Mode (Incrémenter la COV en mode LC)**

Une méthode d'acquisition spécifique à une période unique et à plusieurs expériences peut être créée en utilisant l'option**Ramp COV in LC Mode**, où chaque expérience a une valeur de COV différente. Cette méthode d'acquisition peut être effectuée au côté d'un gradient LC pour déterminer la valeur de COV optimale pour l'élution des analytes au cours d'une analyse LC. Les données acquises utilisant cette méthode génèrent une carte de COV sur une échelle de temps LC.

L'option Ramp COV in LC Mode fonctionne pour les types de balayage TOF MS ou Product Ion.

Utiliser cette procédure après l'optimisation des valeurs ou des valeurs par défaut acceptables de tous les paramètres DMS à l'exception de la COV.

1. Activez un profil d'équipement contenant les appareils nécessaires. Consulter la section *Créer un profil matériel* dans le *Guide de l'utilisateur du système* du spectromètre de masse.

- 2. Sur la barre de navigation, sous **Acquire**, double cliquez sur **Build Acquisition Method**.
- 3. Sélectionner le type de balayage **TOF MS** ou **Product Ion**, saisir la gamme de masses, le temps d'acquisition et toute autre information nécessaire.
- 4. Cliquez sur **Edit Parameters**.

La boîte de dialogue **Parameter Settings** s'ouvre.

- 5. Dans l'onglet **Compound**, saisissez les valeurs optimisées des paramètres du composé. Consulter la *Formation sur l'optimisation manuelle*.
- 6. Dans l'onglet **Source/Gas**, saisissez les valeurs optimisées de la source d'ions et du gaz. Vérifiez que la valeur de la température de la source (TEM) indiquée ici est identique à celle utilisée pour l 'optimisation des paramètres DMS. Consulter la *Formation sur l'optimisation manuelle*.
- 7. Cliquer sur l'onglet **DMS** et procéder comme suit :
	- a. Sélectionnez les valeurs requises pour les paramètres **DMS Temperature (DT)**, **Modifier (MD)**, et **DMS Resolution Enhancement**. Assurez-vous que la température de la DMS indiquée ici est identique à celle utilisée pour l'optimisation des paramètres DMS.
	- b. Saisir la valeur de **DMO** optimisée pour tous les composés dans le champ **DMS Offset (DMO)**.
	- c. Cliquez sur **OK**.
- 8. Cliquer sur **Ramp COV in LC Mode** et fournir les valeurs suivantes de COV dans la gamme de COV autorisée de –100 à 100 volts :

#### **Figure 4-1 Boîte de dialogue Ramp COV Settings**

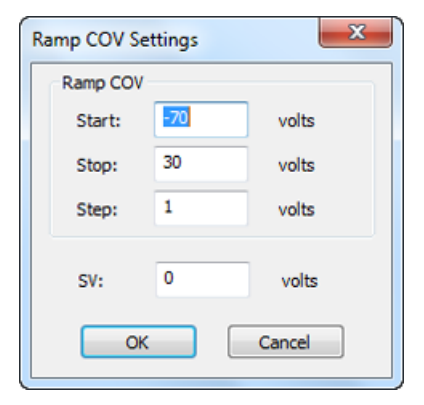

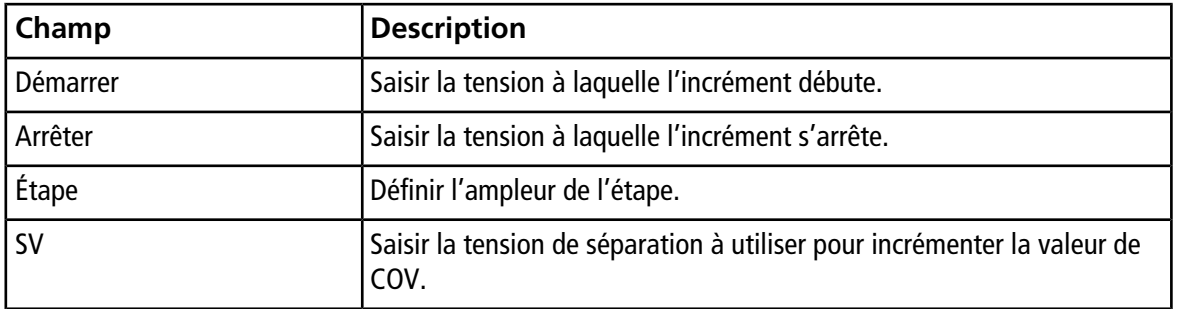

#### 9. Cliquez sur **OK**.

- 10.Saisir les gradients et les débits LC selon le paramétrage de la méthode chromatographique souhaitée.
- 11.Si requis, fournir les valeurs des paramètres des appareils périphériques compris dans le profil de d'équipement actif.
- 12.Enregistrer la méthode d'acquisition. Elle peut être utilisée pour incrémenter la COV en mode LC au cours d'une acquisition de lot d'échantillons et de l'acquisition de données.

## <span id="page-35-0"></span>**Optimiser le paramètre de COV à l'aide de l'option Ramp COV for Cycle**

Utiliser cette procédure quand des valeurs optimisées ou des valeurs par défaut acceptables pour tous les paramètres DMS à l'exception de la COV ont été obtenues.

L'option **Ramp COV for Cycle** peut être utilisée pour créer une méthode d'acquisition DMS spécifique à une période et à une expérience données. Les valeurs de COV devant être incrémentées sont introduites automatiquement au cours du processus d'acquisition des lots. Le nombre de valeurs de COV détermine le nombre de cycles que le spectromètre de masse analysera. Le paramètre de la COV est traité comme un paramètre dépendant du cycle, ce qui signifie que chaque cycle aura une valeur différente pour le paramètre de la COV. Dans le cas d'une méthode IDA, une seule valeur de COV par cycle est analysée pour les expériences d'exploration et dépendantes.

L'option **Ramp COV for Cycle** fonctionne avec les types de balayage TOF MS ou Product Ion. Les flux de  $\sim$  travail IDA, SWATH<sup>TM</sup> acquisition et MRM<sup>HR</sup> sont également pris en charge.

- 1. Activez un profil d'équipement contenant les appareils nécessaires. Se référer à la section *Créer un profil matériel* dans le *Guide de l'utilisateur* du spectromètre de masse.
- 2. Sur la barre de navigation, sous **Acquire**, double cliquez sur **Build Acquisition Method**.
- 3. Cliquez sur **Mass Spectrometer** dans le volet Acquisition Method.
- 4. Sélectionnez un type de balayage et saisissez, le cas échéant, la gamme de masses, le temps d'acquisition et toute autre information nécessaire pour tous les composés. Consulter la *Formation sur l'optimisation manuelle*.
- 5. Cliquez sur **Edit Parameters**.

La boîte de dialogue **Parameter Settings** s'ouvre.

- 6. Dans l'onglet **Compound**, saisissez les valeurs optimisées des paramètres du composé. Consulter la *Formation sur l'optimisation manuelle*.
- 7. Dans l'onglet **Source/Gas**, saisissez les valeurs optimisées de la source d'ions et du gaz. Vérifiez que la valeur de la température de la source (TEM) indiquée ici est identique à celle utilisée pour l 'optimisation des paramètres DMS. Consulter la *Formation sur l'optimisation manuelle*.
- 8. Cliquer sur l'onglet **DMS** et effectuer ce qui suit :
	- a. Sélectionnez les valeurs requises pour les paramètres **DMS Temperature (DT)**, **Modifier (MD)**, et **DMS Resolution Enhancement**. Assurez-vous que la température de la DMS indiquée ici est identique à celle utilisée pour l'optimisation des paramètres DMS.
- b. Dans le champ **Separation Voltage (SV)**, saisissez la valeur optimisée de SV pour tous les composés.
- c. Dans le champ **DMS Offset (DMO)**, saisissez la valeur de DMO optimisée pour tous les composés.
- d. Cliquez sur **OK**.

**Figure 4-2 Boîte de dialogue Parameter Settings**

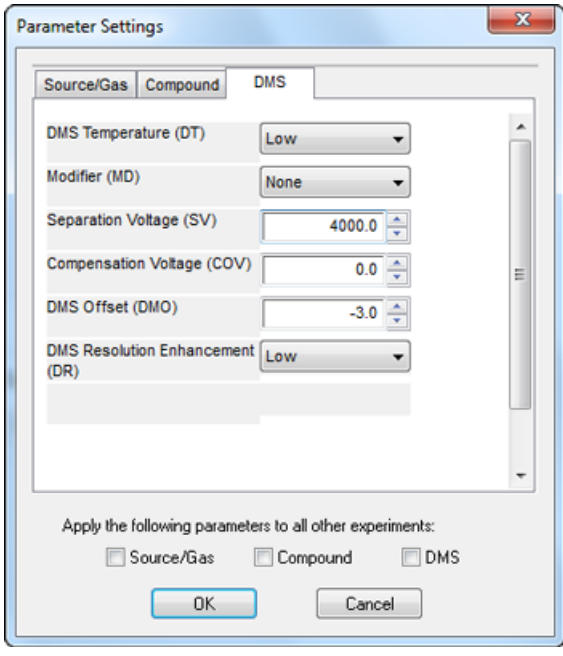

**Remarque :** La plupart des composés sont optimisés entre –20 et 30 volts en l'absence d'un modificateur. Certains composés peuvent être optimisés à plus de 30 volts. En présence d'un modificateur, nous recommandons une échelle de COV se situant entre –60 et 20 volts car les déviations négatives de certains composés peuvent être dramatiques pour certains composés.

9. Cocher la case **Ramp COV for Cycle** dans la page de l'onglet MS et fournir les valeurs de COV suivantes en restant dans la gamme de COV autorisée (de –100 à 100 volts) :

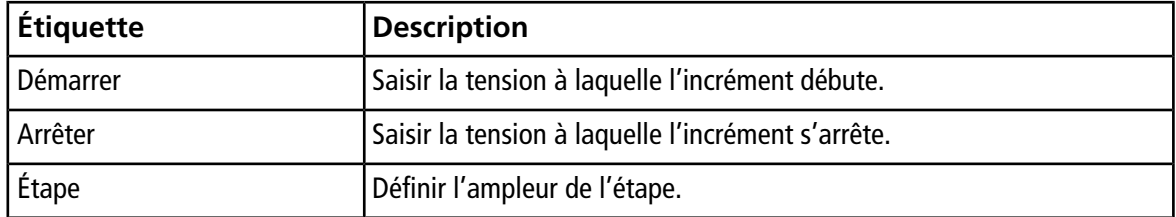

#### **Tableau 4-1 Valeurs de COV**

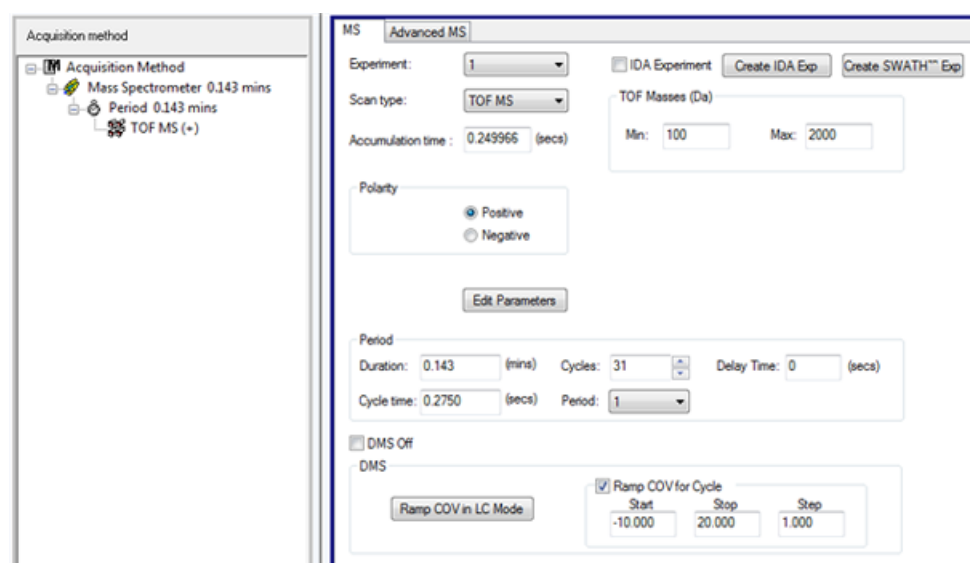

**Figure 4-3 Ramp COV for Cycle à l'onglet MS**

10.Si requis, fournir les valeurs des paramètres des appareils périphériques compris dans le profil de d'équipement actif.

**Remarque :** Lorsqu'une méthode d'acquisition associée à l'option **Ramp COV for Cycle** est utilisée pour l'acquisition, un seul cycle de COV incrémentée est effectué. S'il est nécessaire d'effectuer plusieurs cycles de COV incrémentée, utiliser l'option **Ramp COV in LC Mode**.

11.Enregistrer la méthode d'acquisition. Elles peuvent servir à incrémenter la COV au cours d'une acquisition en lot et à acquérir les données.

## <span id="page-38-0"></span>**Créer une méthode d'acquisition MRMHR en utilisant des paramètres DMS**

Le logiciel Analyst® TF permet l'utilisation des paramètres DMS dans un flux de travail MRM<sup>HR</sup> pour obtenir une meilleure séparation et une meilleure analyse quantitative des composés d'intérêt d'un échantillon.

- 1. Activer un profil de d'équipement. Se référer à la section *Créer un profil matériel* dans le *Guide de l'utilisateur* du spectromètre de masse.
- 2. Sur la barre de Navigation, sous **Acquire**, double cliquez sur **Build Acquisition Method**.

### La fenêtre **Acquisition Method** s'ouvre.

- 3. Cliquez sur **Mass Spectrometer** dans le volet Acquisition Method.
- 4. Créez une expérience avec le type de balayage **TOF MS**.
- 5. Créez le nombre désiré d'expériences associé au type de balayage **Product Ion**.
- 6. Sélectionner **Period**, puis cliquer sur **Edit Parameters**.
- 7. Dans l'onglet **Compound**, saisissez les valeurs optimisées des paramètres du composé. Consulter la *Formation sur l'optimisation manuelle*.
- 8. Inscrire les valeurs optimisées des paramètres de la source d'ions et du gaz dans l'onglet **Source/Gas**. Vérifier que la valeur de la température de la source (**TEM**) indiquée ici est identique à celle utilisée pour l 'optimisation des paramètres DMS. Consulter la *Formation sur l'optimisation manuelle*.
- 9. Cliquer sur l'onglet **DMS**, puis entrer les valeurs suivantes :
	- a. Sélectionner les valeurs nécessaires pour les paramètres **DMS Temperature (DT)**, **Modifier (MD)**, **Separation Voltage (SV)**, **Compensation Voltage (COV)** et **DMS Resolution Enhancement (DR)**. Vérifiez que la température de la DMS indiquée ici est identique à celle utilisée pour l'optimisation des paramètres DMS.
	- b. Cochez les cases **Source/Gas**, **Compound** et **DMS** pour copier les valeurs de ces paramètres dans toutes les expériences.
- 10.Cliquez sur **OK**.
- 11.Sélectionnez l'expérience **TOF MS**.
- 12.Cliquez sur **Edit Parameters**.
- 13.Cliquer sur l'onglet **DMS**, puis régler les valeurs suivantes :
	- Pour les paramètres **Separation Voltage (SV)** et **Compensation Voltage (COV)**, saisissez **0**.
	- Pour le paramètre **DMS Resolution Enhancement (DR)**, sélectionnez **Off**.
- 14.Pour modifier le paramètre de COV pour des expériences Product Ion individuelles, cliquer sur l'expérience et entrer la valeur **Compensation Voltage (COV)** souhaitée.
- 15.Cliquez sur **OK**.
- 16.Si requis, fournir les valeurs des paramètres des appareils périphériques compris dans le profil de d'équipement actif.
- 17.Enregistrer la méthode d'acquisition.

## <span id="page-39-0"></span>**Séparation des composés isobares à l'aide de la technologie SelexION**

Les composés isobares ont la même masse nominale et ne peuvent donc pas être distingués par le spectromètre de masse. La technologie SelexIONTM élimine automatiquement la diaphonie et sépare les composés isobares.

En créant une méthode d'acquisition MRMHR (expérience TOF MS associée à des expériences Product Ion) pour plusieurs composés isobares, il est recommandé, si possible, d'alterner les masses isobares avec les masses d'ions produits d'autres composés et d'éviter d'avoir des masses isobares (d'ions produits) dans des balayages Product Ion consécutifs.

*[Figure 4-4](#page-39-2)* illustre un exemple de création d'une expérience contenant deux composés isobares et deux composés non isobares dans un flux de travail MRM<sup>HR</sup>.

- 1. Saisir la masse d'ions produits d'un composé isobare.
- 2. Saisir la masse d'ions produits d'un composé non isobare.
- <span id="page-39-2"></span>3. Saisir la masse du second composé isobare.
- 4. Saisir la masse du second composé non isobare.

#### **Figure 4-4 Arrangement non consécutif de composés isobares dans une méthode MRM-HR**

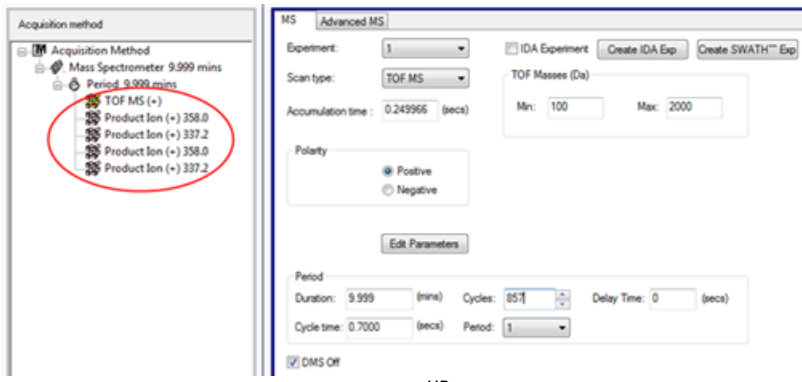

<span id="page-39-1"></span>Dans une méthode d'acquisition MRM<sup>HR</sup>, le logiciel prend des précautions pour éviter la diaphonie aux dépens d'un temps de cycle légèrement plus long. Le champ du temps de stabilisation est rempli pour éviter la diaphonie, entraînant un temps de cycle légèrement plus long.

## **Calcul de la consommation du modificateur**

Le débit de la pompe du modificateur pour les modificateurs prédéfinis dans le logiciel Analyst® TF est calculé par le logiciel en utilisant la densité et la masse moléculaire du modificateur. La densité et la masse moléculaire des modificateurs prédéfinis dans le logiciel Analyst TF sont répertoriées dans le *[Tableau 4-2](#page-40-2)*.

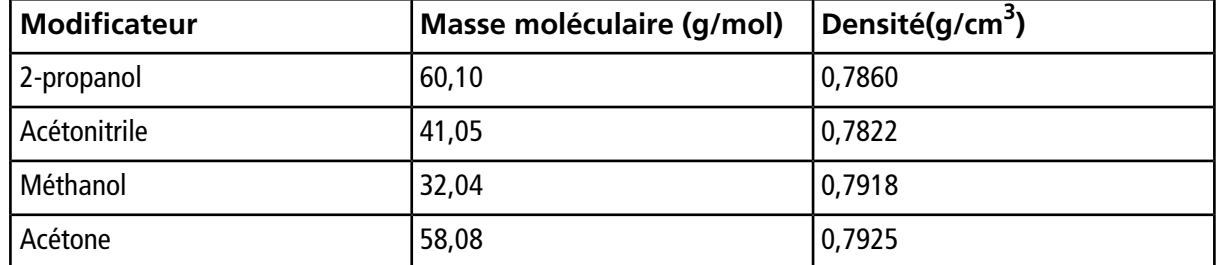

<span id="page-40-2"></span>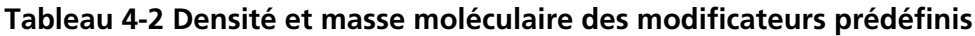

Le logiciel Analyst TF utilise la formule suivante pour calculer le débit de la pompe du modificateur en µl/min :

 $(0.1636 \times CUR + 1.7726) \times MDC \times 0.04089 \times MDW \times 1000$  $Modification$  Pump Flow Rate  $=$  $(100 - MDC) \times MDD$ 

où :

- **MDW** est la masse du modificateur exprimée en g/mol
- **MDC** est la composition du modificateur
- **MDD** est la densité du modificateur exprimée en g/ml
- <span id="page-40-0"></span>■ **CUR** est la valeur du flux Curtain Gas<sup>™</sup>

### **Exemple de calcul de la consommation du modificateur**

<span id="page-40-3"></span>Comme exemple, les calculs de la consommation approximative de tous les modificateurs prédéfinis dans le logiciel Analyst® TF dont le débit du Curtain Gas™ est de 20 psi et à différentes concentrations du modificateur pour un lot de 24 heures sont affichés dans le *[Tableau 4-3](#page-40-3)*.

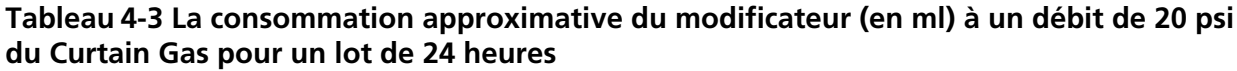

<span id="page-40-1"></span>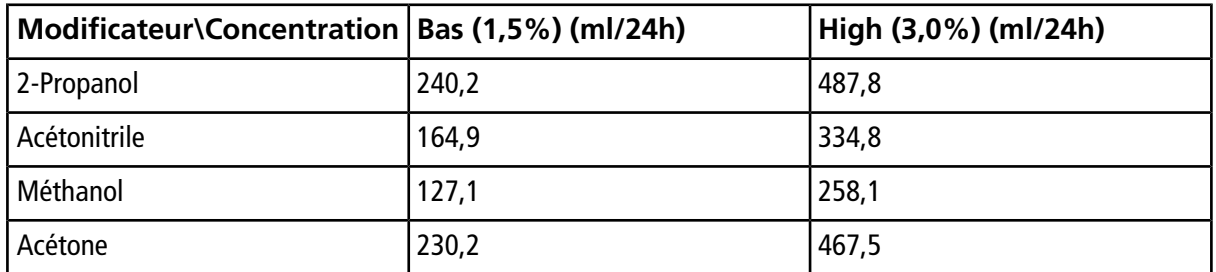

### **Calculer la consommation appropriée du modificateur pour un lot**

1. Déterminer la durée du lot

2. Déterminer le débit de la pompe du modificateur à partir de la boîte de dialogue **Mass Spec Detailed Status** en cliquant sur l'icône **Mass Spec** sur la barre **Status** dans le coin inférieur à droite de la fenêtre du logiciel Analyst® TF, en exécutant la méthode à partir du logiciel Analyst® TF.

**Remarque :** Nous recommandons l'utilisation de bouteilles de 2L pour le modificateur pour exécuter de grands lots à de hautes valeurs de CUR et de fortes concentrations de modificateur.

3. Multiplier le débit de la pompe du modificateur (µl/min) par la durée du lot (en minutes) pour obtenir le volume approximatif de modificateur requis pour le lot.

# **Analyse et traitement des données**

<span id="page-42-0"></span>Cette section décrit comment :

- Afficher les paramètres de la DMS dans **File Information** en visualisant les fichiers de données.
- Transmettre les données.
- Réviser un fichier de données acquis avec un paramètre de COV incrémentée
- <span id="page-42-1"></span>• Afficher un graphique de contour pour les données acquises avec le paramètre de COV incrémentée

## <span id="page-42-2"></span>**Analyse des données quantitatives**

### Affichage des paramètres DMS utilisés pour lacquisition dans **File Information lors de la visualisation des fichiers de données**

Les conditions expérimentales utilisées pour cueillir les données sont enregistrées dans le fichier des données avec les résultats. Les paramètres de la DMS qui ont été utilisés pour acquérir les échantillons sont affichés dans le volet **File Information** du fichier de données.

1. Sur la barre de Navigation, sous **Explore**, double cliquez sur **Open Data File**.

La boîte de dialogue **Select Sample** s'ouvre.

- 2. Dans le volet **Data Files**, sélectionner un fichier .wiff à afficher.
- 3. Dans le volet **Samples**, sélectionner l'échantillon à afficher puis cliquer sur **OK**.

Les données d'échantillon acquises s'affichent.

4. Pour afficher les informations sur le fichier, cliquez sur l'icône **Show File Info**.

Le volet **File information** s'ouvre en dessous du graphique.

5. Étendez la période requise dans le volet de gauche du panneau **File Information**, puis cliquez sur le lien de l'expérience de la période requise.

Tous les paramètres DMS (à l'exception des COV, SV et DMO) et les paramètres du modificateur utilisés lors de l'acquisition de l'échantillon sont enregistrés dans la section pour la période et l'expérience sélectionnées.

Les valeurs de départ et d'arrêt des COV, SV et DMO pour chaque composé sont enregistrées sous la section de l'expérience de la période.

Les valeurs de départ, d'arrêt et d'étape du paramètre COV incrémentée utilisé lors de l'acquisition de l'échantillon sont enregistrées sous la section de la période.

Consulter la section *Analyse et traitement des données* dans le *Guide de démarrage* Analyst® TF ou le *Guide de l'utilisateur du système* du spectromètre de masse.

### <span id="page-43-0"></span>**Rapports de données**

Le logiciel MultiQuant<sup>™</sup> est utilisé pour quantifier des données. Sa fonctionnalité d'établissement de rapports, à l'aide du logiciel Reporter, peut être utilisée pour générer des rapports.

## <span id="page-43-2"></span><span id="page-43-1"></span>**Analyse des données qualitatives**

### **Passer en revue un fichier de données acquis avec l'option Ramp COV for Cycle**

- 1. Ouvrir le dossier du projet contenant les données acquises.
- 2. Sur la barre de Navigation, sous **Explore**, double cliquez sur **Open Data File**. La boîte de dialogue **Select Sample** s'ouvre.
- 3. À partir de la liste **Data Files**, sélectionnez le fichier .wiff contenant les données acquises.
- 4. Si nécessaire, cliquer sur un échantillon dans la liste **Samples** puis cliquer sur **OK**.

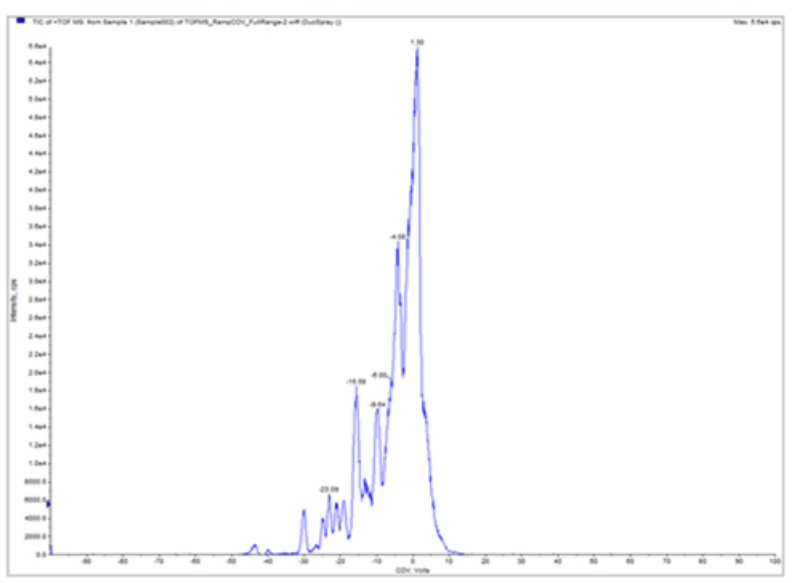

### **Figure 5-1 TIC**

Le chromatogramme en courant ionique total (TIC) correspondant aux données sélectionnées s'ouvre. L'axe des X affiche la COV en volts et l'axe des Y affiche l'intensité en cps.

5. Sélectionner une gamme de COV dans le TIC, cliquer avec le bouton droit, puis sélectionner **Show Spectrum**.

**Figure 5-2 Spectre**

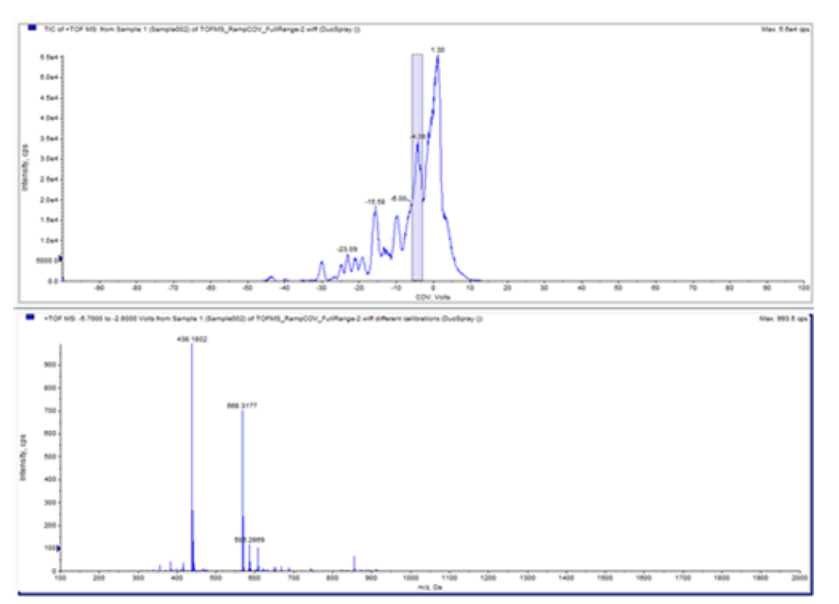

Le spectre correspondant à la gamme de COV sélectionnée s'affiche sous le TIC. L'axe des ordonnées (Y) représente l'intensité et l'axe des abscisses (X) la masse en daltons (Da). L'intensité est affichée pour tous les composés qui apparaissent dans la cellule de mobilité des ions SelexIONTM dans la plage de COV sélectionnée. La gamme sélectionnée de COV apparait dans le titre du spectre ouvert.

6. Sélectionner une masse dans le spectre, cliquer avec le bouton droit, puis cliquer sur **Extract Ions (Use Range)**.

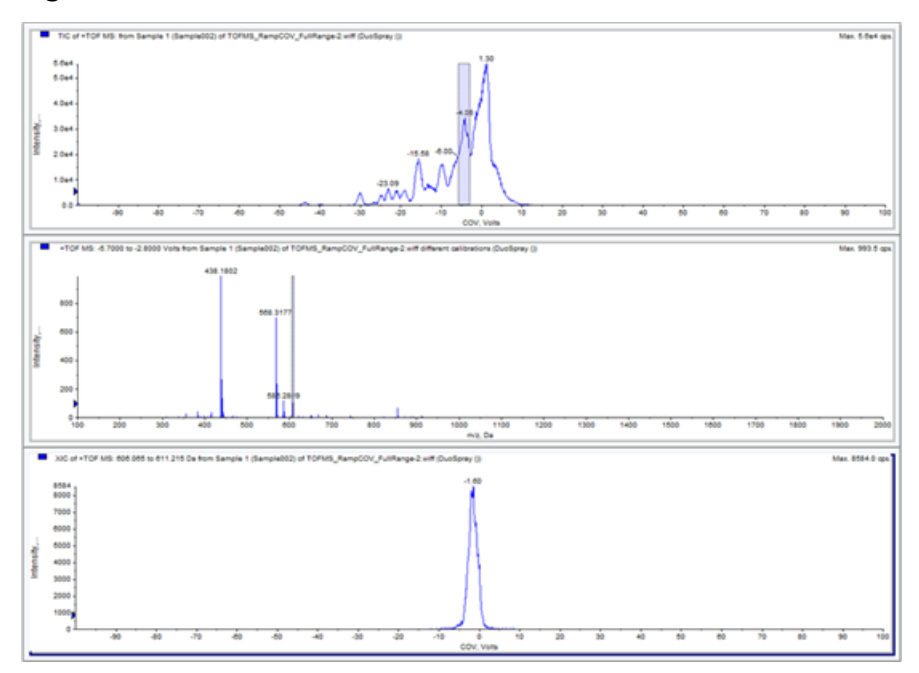

**Figure 5-3 XIC**

**Figure 5-4 TIC**

Le XIC correspondant à la masse sélectionnée s'ouvre. La COV incrémentée est affichée sur l'axe des abscisses (x) et l'intensité sur l'axe des ordonnées (y).

### <span id="page-45-0"></span>**Passer en revue un fichier de données acquis en utilisant l'option Ramp COV in LC Mode**

- 1. Ouvrir le dossier du projet contenant les données acquises.
- 2. Sur la barre de Navigation, sous **Explore**, double cliquez sur **Open Data File**. La boîte de dialogue **Select Sample** s'ouvre.
- 3. À partir de la liste **Data Files**, sélectionnez le fichier .wiff contenant les données acquises.
- 4. Si nécessaire, cliquer sur l'échantillon souhaité dans la liste **Samples**, puis cliquer sur **OK**.

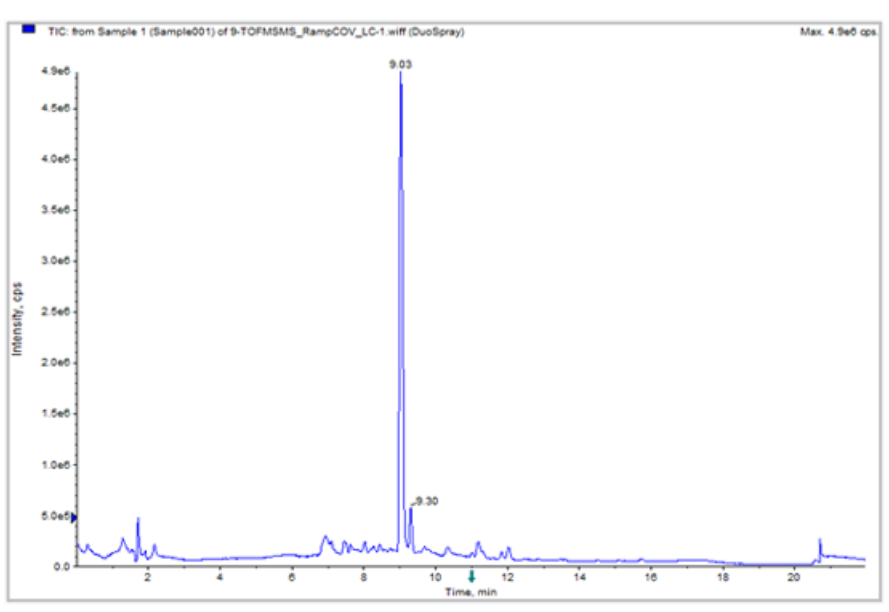

Le chromatogramme en courant ionique total (TIC) correspondant aux données sélectionnées s'ouvre. L'axe des abscisses (X) affiche le temps en minutes et l'axe des ordonnées (Y) affiche l'intensité en taux de comptage par seconde (cps).

5. Sélectionner une zone dans le TIC, cliquer avec le bouton droit, puis cliquer sur **Show Spectrum**.

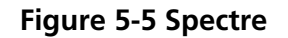

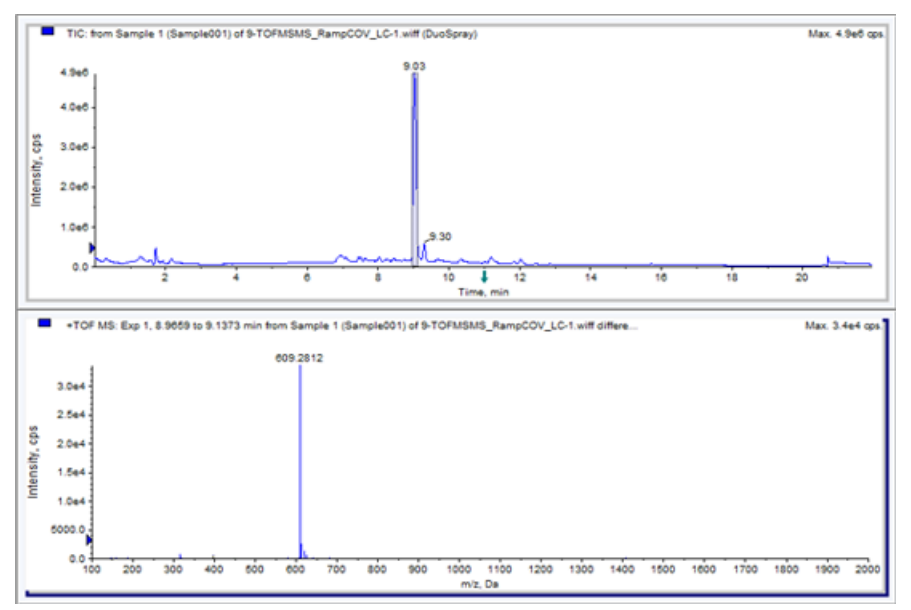

Le spectre correspondant à la plage de temps sélectionnée s'affiche sous le TIC. L'axe des ordonnées (Y) représente l'intensité et l'axe des abscisses (X), la masse en daltons (Da). L'intensité est affichée pour tous les composés qui apparaissent dans la cellule de mobilité des ions SelexION™ au cours de la période sélectionnée. La plage de temps sélectionnée est affichée dans le titre du spectre ouvert. Agrandir la gamme de masses requise dans le spectre. Les pics de tous les analytes qui éluent au cours de la période sélectionnée sont affichés dans le spectre.

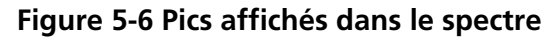

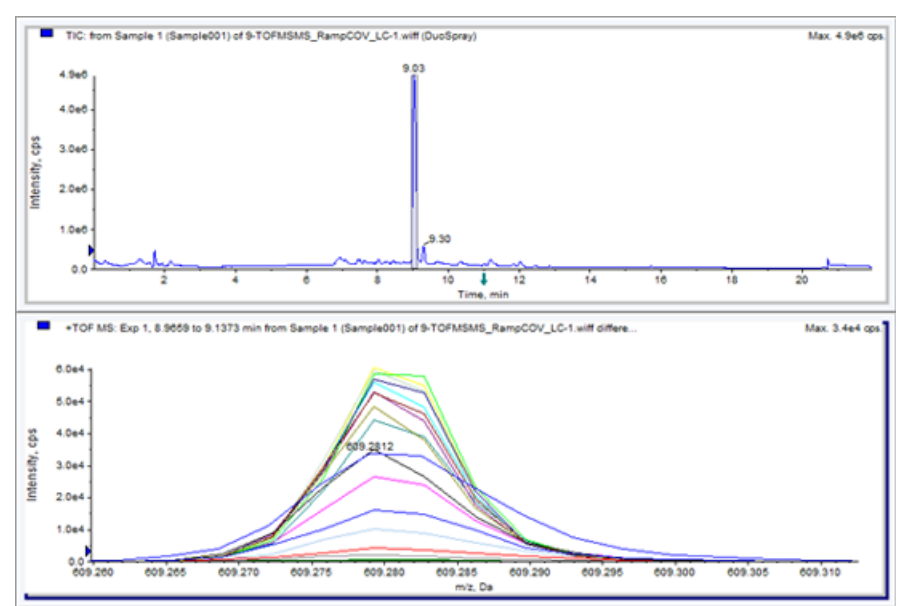

6. Noter la couleur du pic le plus haut et cliquer avec le bouton droit sur la légende (petit rectangle) dans le coin en haut à gauche du spectre. Ensuite, consigner le numéro de l'expérience correspondant à la couleur du pic le plus haut.

**Conseil!** Augmenter le seuil (petite flèche bleue sur l'axe des ordonnées) pour afficher plus ou moins de tracés dans la légende. Seuls les tracés XIC au-dessus de la flèche bleue sont affichés dans la légende.

- 7. Cliquez sur l'icône **Show File Info**.
- 8. Développer la section **Period** et cliquer sur le numéro de l'expérience noté à l'étape *6*.

<span id="page-47-0"></span>Les renseignements sur la période sélectionnée et la combinaison d'expériences sont affichés dans le volet droit. La valeur COV ainsi que les autres paramètres DMS sont également affichés.

### **Afficher un graphique de contour pour les données acquises avec le paramètre de COV incrémentée (option Ramp COV for Cycle seulement)**

Le logiciel Analyst® TF peut afficher un graphique de contour pour les données acquises à l'aide d'une méthode d'acquisition associée au paramètre de COV incrémenté et à un type de balayage complet. Les graphiques de contour permettent la visualisation de la séparation des composés. Pour plus d'informations concernant les graphiques de contour, se référer à la section *Graphiques de contour* dans le chapitre *Analyse et traitement des données* du Analyst® TF *Guide de mise en route* et le chapitre *Analyse qualitative des données* du Analyst® TF *Guide de l'utilisateur avancé.*

- 1. Sur la barre de **Navigation**, sous **Explore**, double cliquez sur **Open Data File**.
- 2. Dans la boîte de dialogue **Select Sample**, sélectionner un fichier de données (fichier .wiff) dans la liste **Data Files**.
- 3. Dans le volet **Samples**, sélectionnez un échantillon.
- 4. Cliquez sur **OK**.

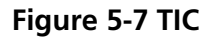

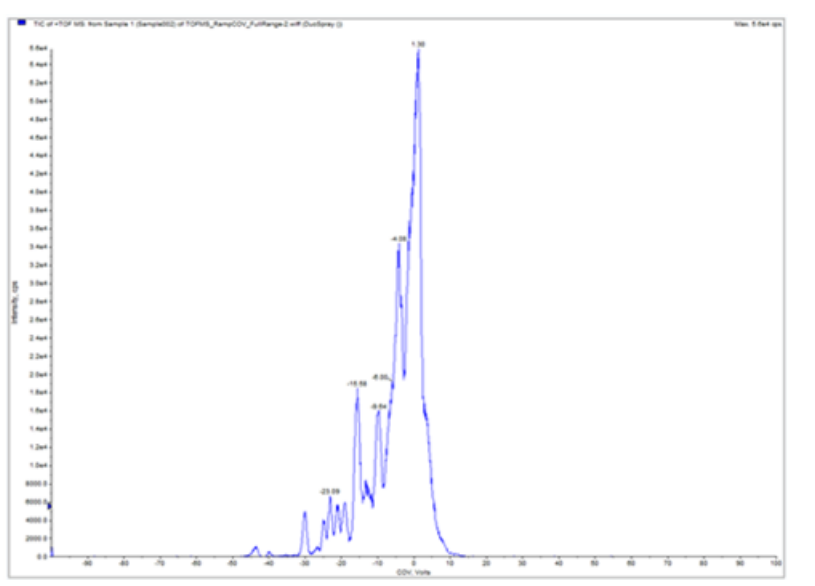

Le TIC des échantillons sélectionnés s'ouvre. L'axe des abscisses (X) affiche la COV en volts et l'axe des ordonnées (Y) affiche l'intensité en cps.

- 5. Mettre en surbrillance la plage à visualiser dans le graphique de contour. Si aucune sélection n'est effectuée, la gamme complète s'affiche.
- 6. Cliquer avec le bouton droit sur le TIC, puis cliquer sur **Show Contour Plot**.

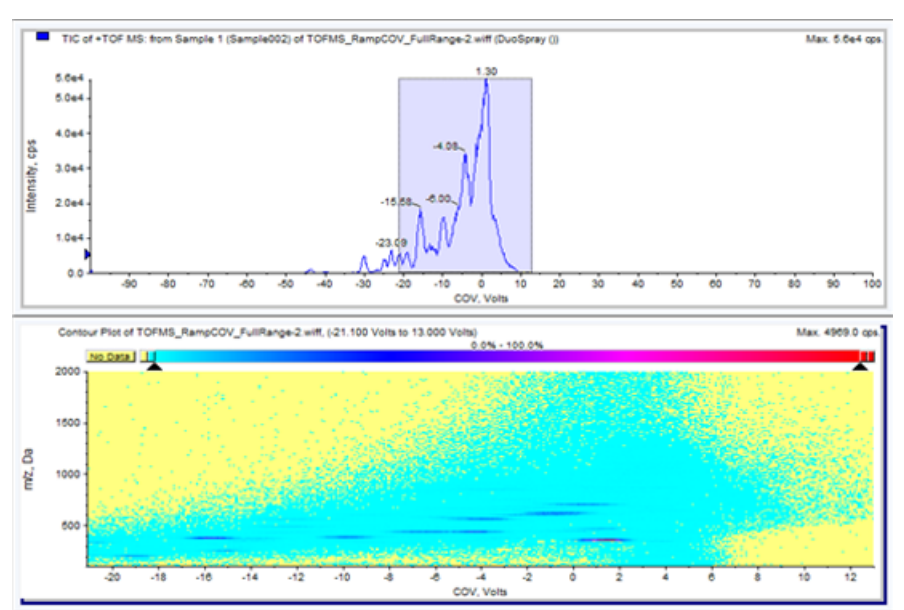

### **Figure 5-8 Graphique de contour**

Le graphique de contour pour l'échantillon sélectionné est affiché sous la fenêtre du TIC. L'axe des abscisses (X) affiche la COV en volts et l'axe des ordonnées (Y) affiche le rapport *m/z* en Da.

7. Pour afficher le spectre, sélectionnez une zone du graphique de contour, cliquez avec le bouton droit et sélectionnez **Show Spectrum**.

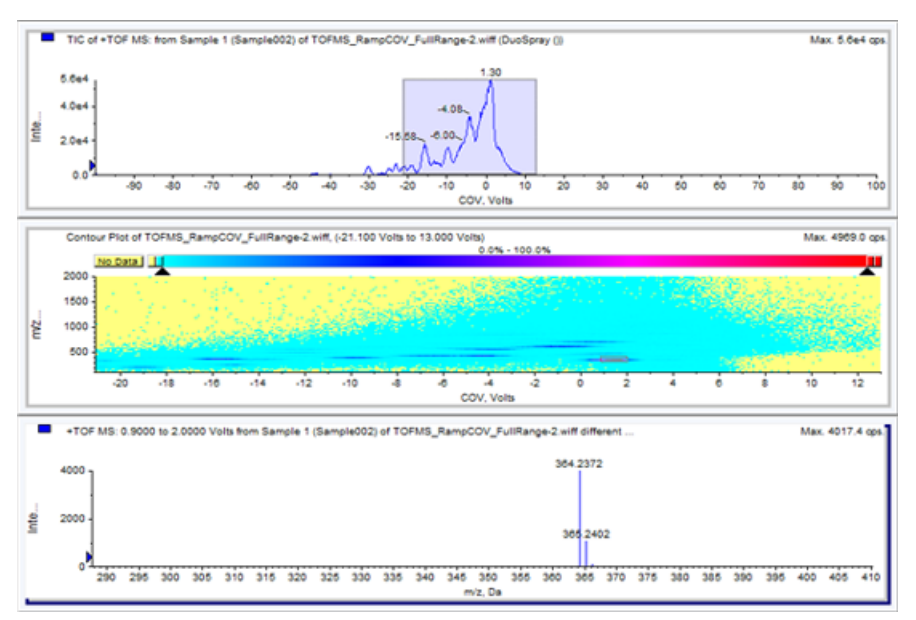

#### **Figure 5-9 Spectre**

Le spectre de la gamme de COV sélectionnée est affiché en dessous de la fenêtre du graphique de contour. L'intensité (axe des ordonnées) de toutes les valeurs du rapport m/z(figurant sur l'axe des abscisses) est affichée pour la gamme de COV sélectionnée. La gamme de COV sélectionnée est affichée dans le titre du spectre ouvert.

# **Utilisation des paramètres DMS dans le cadre de l'IDA**

<span id="page-50-0"></span>Cette section décrit comment :

- Créer une méthode d'acquisition dépendante de l'information (IDA) pour incrémenter la tension de compensation (au cours du mode d'acquisition par lot.
- Visualiser les données IDA acquises avec la COV incrémentée dans la fenêtre **Explorer**.
- Visualiser les données IDA acquises avec la COV incrémentée dans l'explorateur IDA.

### **Conditions préalables**

La technologie SelexION<sup>™</sup> doit être installée sur l'instrument et le module du contrôleur doit être en marche.

<span id="page-50-1"></span>Utiliser la méthode d'acquisition IDA pour créer et soumettre des lots afin d'acquérir des données. Pour en savoir plus sur le spectromètre de masse, consulter le *Tutoriel IDA*, le *Guide de l'utilisateur du système* ou le Analyst® TF *Guide de l'utilisateur avancé*.

## **Création d'une méthode d'acquisition IDA pour incrémenter la COV pendant l'acquisition par lot**

Le dispositif SelexION<sup>™</sup> peut être utilisé à la place de la chromatographie en phase liquide (LC) lors de l'analyse d'échantillons, avec la perfusion, pour séparer les composés d'intérêt et filtrer le bruit chimique ou les interférences. Avec le dispositif SelexION, la fonctionnalité d'incrémentation de la COV de l'option Cycle du logiciel Analyst® TF peut être utilisée pour imiter le gradient de la LC.

En plus du mode Manual Tuning, le paramètre de la COV peut également être incrémenté lors de l'acquisition par lot en cochant la case permettant d'activer l'option **Ramp COV for Cycle** d'une méthode d'acquisition dans **Acquisition Method Editor**. Le paramètre de la COV est traité comme un paramètre dépendant du cycle. La fonctionnalité d'incrément de la COV fonctionne pour une méthode d'acquisition DMS à une seule période.

Les méthodes IDA sans paramètres incrémentés seront exécutées pendant le temps requis, tandis que les méthodes IDA comprenant des COV incrémentées seront exécutées pendant le nombre de cycles requis, déterminé par les valeurs d'incrémentation de départ, d'arrêt et d'échelonnement de la COV. Le fonctionnement de la méthode se terminera lorsque la dernière étape de la COV est atteinte et non selon la durée de la méthode. La valeur de la COV est dynamiquement calculée et établie pour chaque cycle.

Les valeurs des COV, SV, DT et DMO du balayage d'exploration (ou tout autre balayage d'exploration IDA pris en charge) sont propagées de façon automatique vers les balayages dépendants dans une méthode IDA.

Le modificateur utilisé pour le balayage d'exploration d'une méthode IDA est également propagé de façon automatique vers les balayages dépendants.

Utiliser cette procédure après l'optimisation de tous les paramètres DMS sauf COV.

### <span id="page-51-0"></span>**Création d'une méthode d'acquisition IDA pour incrémenter la COV pendant le mode d'acquisition par lot**

- 1. Activer un profil de d'équipement. Pour en savoir plus sur le spectromètre de masse, consulter le *Guide de l'utilisateur du système*.
- 2. Créez une méthode IDA comprenant un balayage TOF MS en tant que balayage d'exploration. Consulter la *Formation sur l'IDA*.
- 3. À partir de **Acquisition Method Editor**, dans la méthode IDA ouverte, cliquer sur **TOF MS** situé dans le volet **Acquisition Method**.

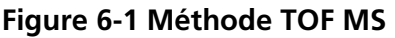

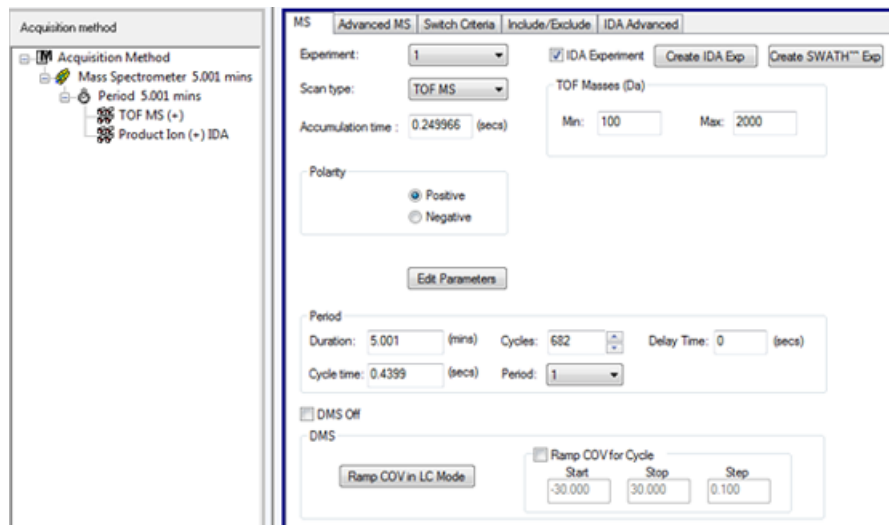

4. Cocher la case **Ramp COV for Cycle** dans l'onglet **MS**, puis saisir les valeurs de COV suivantes, qui doivent être comprises entre –100 et 100 volts.

### **Tableau 6-1 Valeurs de COV**

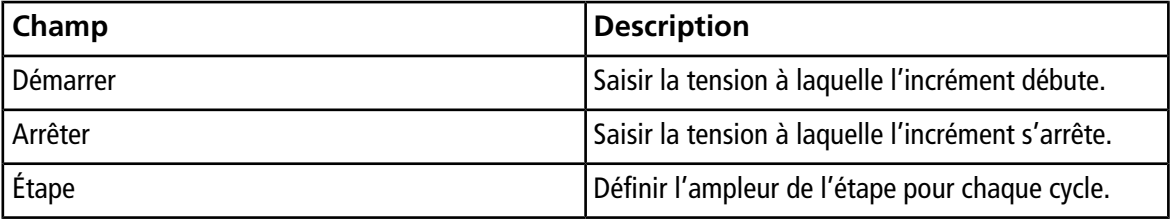

**Remarque :** La plupart des composés sont optimisés entre –20 et 30 volts en l'absence d'un modificateur. Certains composés peuvent être optimisés à plus de 30 volts. En présence d'un modificateur, nous recommandons une échelle de COV se situant entre –60 et 20 volts car les déviations négatives de certains composés peuvent être dramatiques pour certains composés.

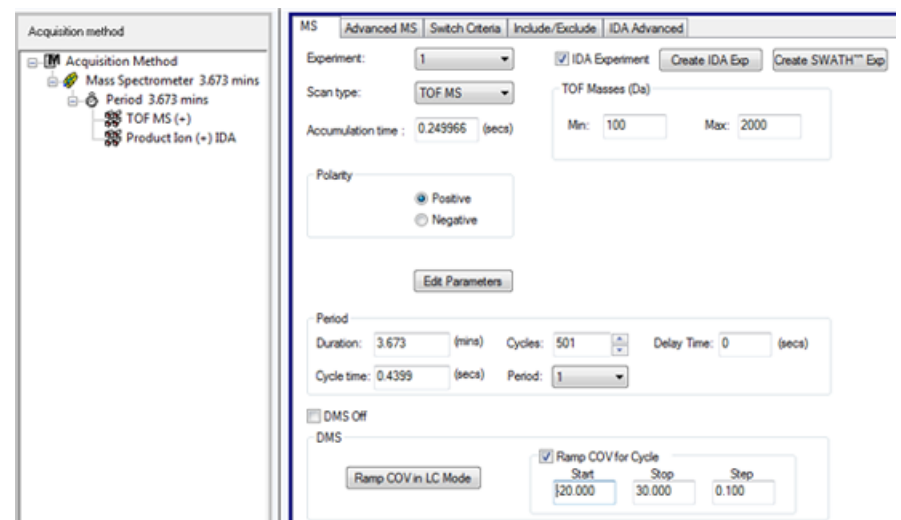

#### **Figure 6-2 Paramètres MS**

5. Cliquez sur **Edit Parameters**.

La boîte de dialogue **Parameter Settings** s'affiche.

- 6. Dans l'onglet **Source/Gas**, saisissez les valeurs optimisées de la source d'ions et du gaz. Assurez-vous que la température de la source (TEM) indiquée ici est identique à celle utilisée pour l'optimisation des paramètres DMS. Consulter la *Formation sur l'optimisation manuelle*.
- 7. Dans l'onglet **Compound**, saisissez les valeurs optimisées des paramètres du composé. Consulter la *Formation sur l'optimisation manuelle*.
- 8. Sélectionnez l'onglet **DMS** et effectuer ce qui suit:
	- a. Sélectionnez les valeurs requises pour les paramètres **DMS Temperature (DT)**, **Modifier (MD)**, et **DMS Resolution Enhancement**. Assurez-vous que la température de la DMS indiquée ici est identique à celle utilisée pour l'optimisation des paramètres DMS.
	- b. Dans le champ **Separation Voltage (SV)**, saisissez la valeur optimisée de SV pour tous les composés.
	- c. Dans le champ **DMS Offset (DMO)**, saisissez la valeur de DMO optimisée pour tous les composés.

**Figure 6-3 Boîte de dialogue Parameter Settings**

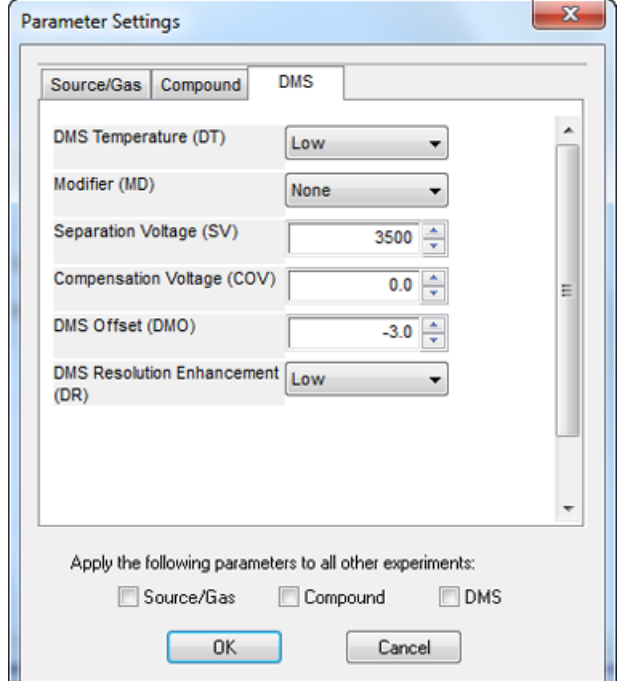

9. Cliquez sur **OK**.

Un message s'affiche indiquant que les modifications apportées aux valeurs des paramètres DMS pour une expérience IDA seront automatiquement appliquées à toutes les autres expériences IDA.

- 10.Si requis, fournir les valeurs des paramètres des appareils périphériques compris dans le profil de d'équipement actif.
- <span id="page-53-0"></span>11.Enregistrer la méthode d'acquisition. Elle peut être utilisée pour utiliser l'incrémentation de la COV en tant que paramètre dépendant du cycle pendant l'acquisition par lot, et pour acquérir des données.

### **Visualisation des données IDA acquises avec la COV incrémentée dans la fenêtre Explore**

Nous recommandons d'utiliser le logiciel PeakView® pour visualiser les fichiers de données IDA.

Dans le logiciel Analyst® TF, le fichier de données IDA incluant les paramètres d'incrémentation de la COV par défaut s'ouvrira dans la fenêtre **Explore**.

- 1. Ouvrer le dossier du projet contenant les données IDA acquises.
- 2. Sur la barre de **Navigation**, sous **Explore**, double cliquez sur **Open Data File**. La boîte de dialogue **Select Sample** s'affiche.
- 3. À partir de la liste **Data Files**, sélectionner le fichier .wiff contenant les données IDA acquises à visualiser.
- 4. Dans la liste **Samples**, cliquer sur l'échantillon souhaité, puis cliquer sur **OK**.

Le fichier de données s'ouvre dans la fenêtre **Explore**. Les TIC de l'exploration et des expériences dépendantes s'affichent. L'axe des X affiche la COV en volts et l'axe des Y affiche l'intensité en cps.

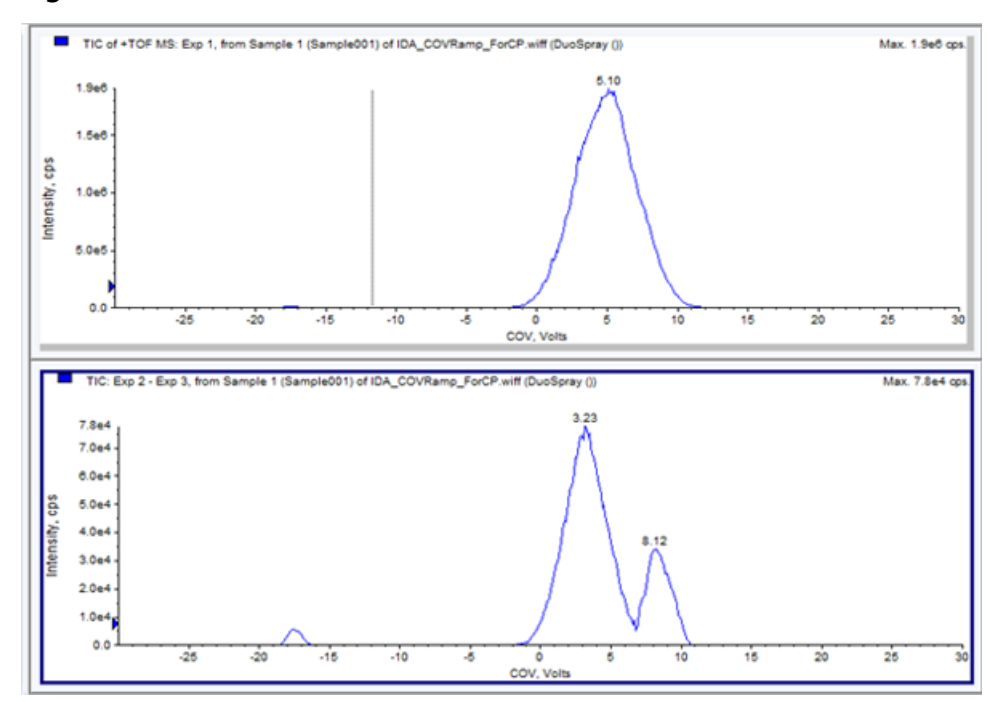

### **Figure 6-4 TIC**

5. Dans l'un des deux TIC, sélectionner la gamme de COV souhaitée, cliquer avec le bouton droit, puis sélectionner **Show Spectrum**.

Le spectre correspondant à la gamme de COV sélectionnée s'affiche sous le TIC. L'axe des ordonnées (Y) représente l'intensité et l'axe des abscisses (X) la masse en Da. L'intensité est affichée pour tous les composés qui apparaissent dans la cellule de mobilité des ions SelexION™ dans la plage de COV sélectionnée. La gamme sélectionnée de COV apparait dans le titre du spectre ouvert.

**Figure 6-5 Spectre**

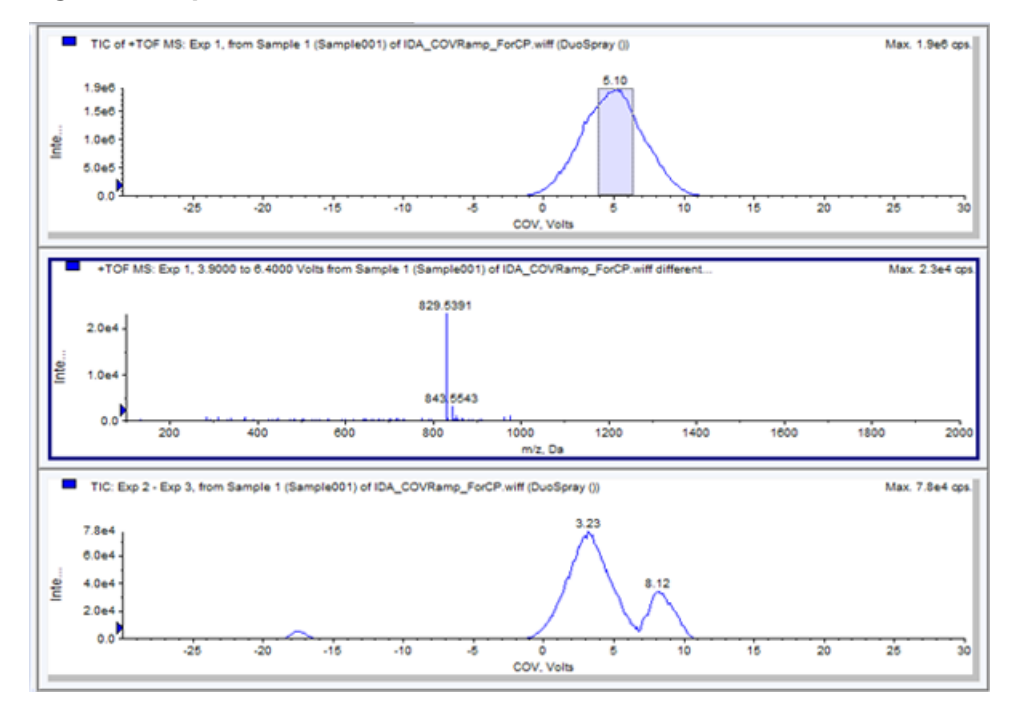

6. Sélectionner une masse dans le spectre, cliquer avec le bouton droit, puis cliquer sur **Extract Ions (Use Range)**.

Le XIC correspondant à la masse sélectionnée s'ouvre. La COV de la masse sélectionnée est affichée sur l'axe des abscisses (X) et l'intensité sur l'axe des ordonnées (Y).

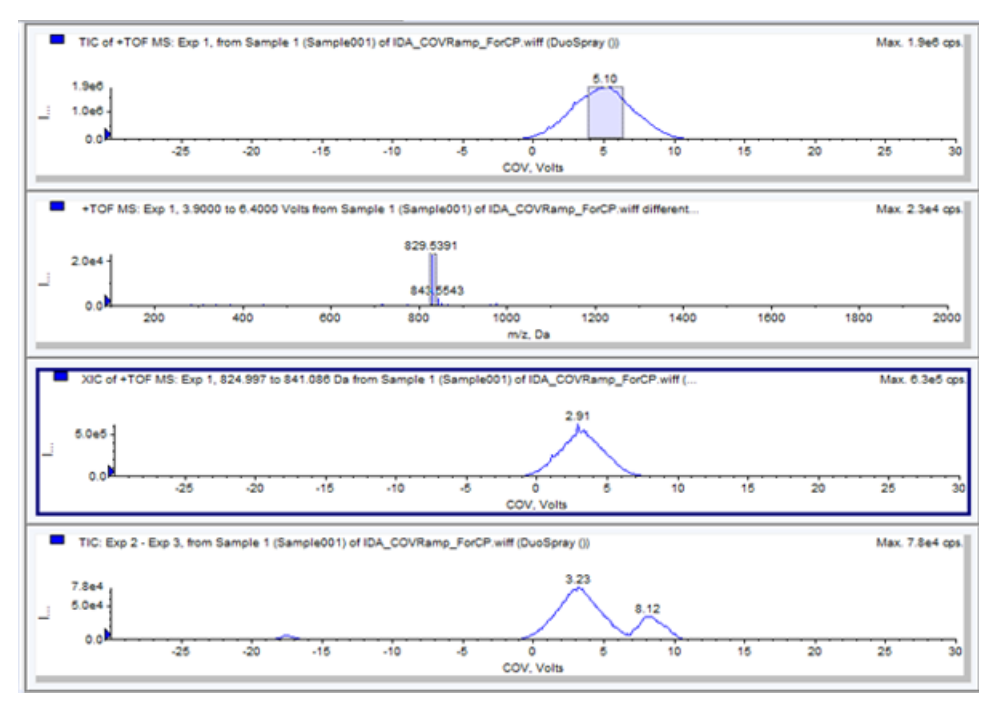

**Figure 6-6 XIC**

**Logiciel Analyst<sup>®</sup> TF 1.7.1 Guide de l'utilisateur 56 de 67** RUO-IDV-05-0689-FR-C

7. Dans le TIC des balayages dépendants ou du balayage d'exploration, mettez en surbrillance la gamme dont vous voulez afficher le graphique de contour. Cliquer avec le bouton droit, puis sélectionner **Show Contour Plot**. Si aucune sélection n'est effectuée, la gamme complète s'affiche.

Le graphique de contour de l'échantillon sélectionné s'affiche sous la fenêtre du TIC. L'axe des abscisses (X) affiche la COV en volts et l'axe des ordonnées (Y) affiche le rapport *m/z* en Da.

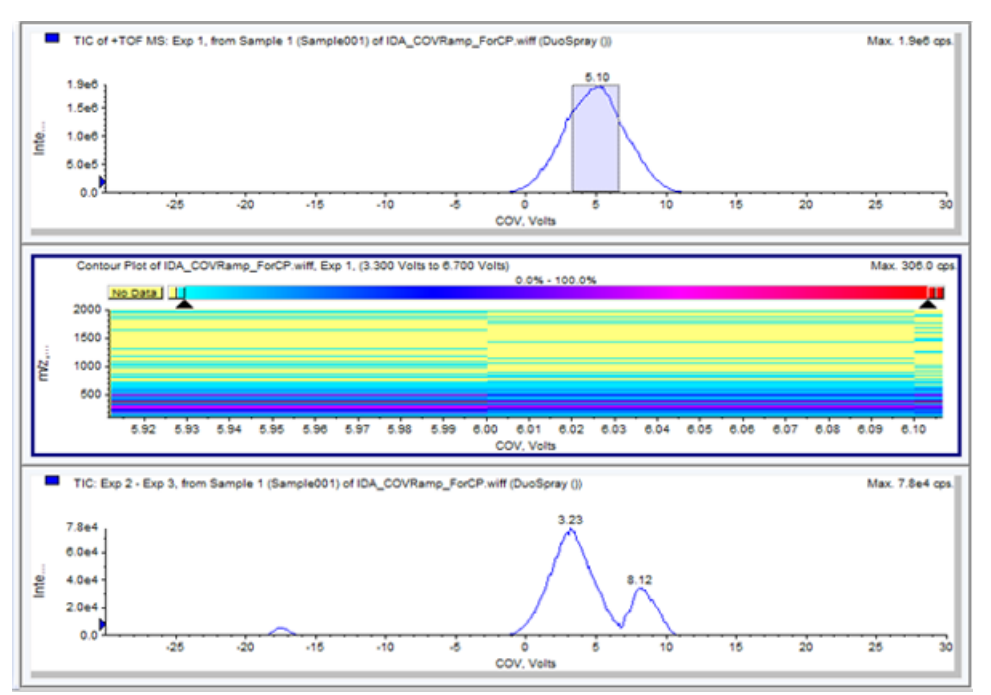

### **Figure 6-7 Graphique de contour**

### <span id="page-56-0"></span>**Affichage des données IDA acquises avec le paramètre de COV incrémentée dans IDA Explorer**

Si l'acquisition des données est réalisée à l'aide d'une méthode IDA, les données ne seront pas visibles dans **IDA viewer** tant que l'acquisition n'est pas terminée. Cependant, les données seront visibles dans la fenêtre **Explore** au cours de l'acquisition.

Pour facilement visualiser des données IDA, régler l'**IDA Explorer** de la même façon que le visualiseur préréglé. Utiliser l'onglet **IDA Explorer** dans la boîte de dialogue **Appearance Options** pour utiliser l'IDA Explorer afin de visualiser des données IDA. Les utilisateurs peuvent aussi sélectionner les colonnes pour le volet de visualisation **Mass-List List**. L'**IDA Explorer** est préréglé pour afficher les échantillons IDA.

Pour plus d'informations, se référer à la section *View IDA data* dans le *Tutoriel IDA*.

- 1. Ouvrer le dossier du projet contenant les données IDA acquises.
- 2. Sur la barre de **Navigation**, sous **Explore**, double cliquez sur **Open Data File**.

La boîte de dialogue **Select Sample** s'affiche.

- 3. À partir de la liste **Data Files**, sélectionner le fichier .wiff contenant les données IDA acquises afin de les visualiser.
- 4. Dans la liste **Samples**, cliquer sur l'échantillon souhaité, puis cliquer sur **OK**.

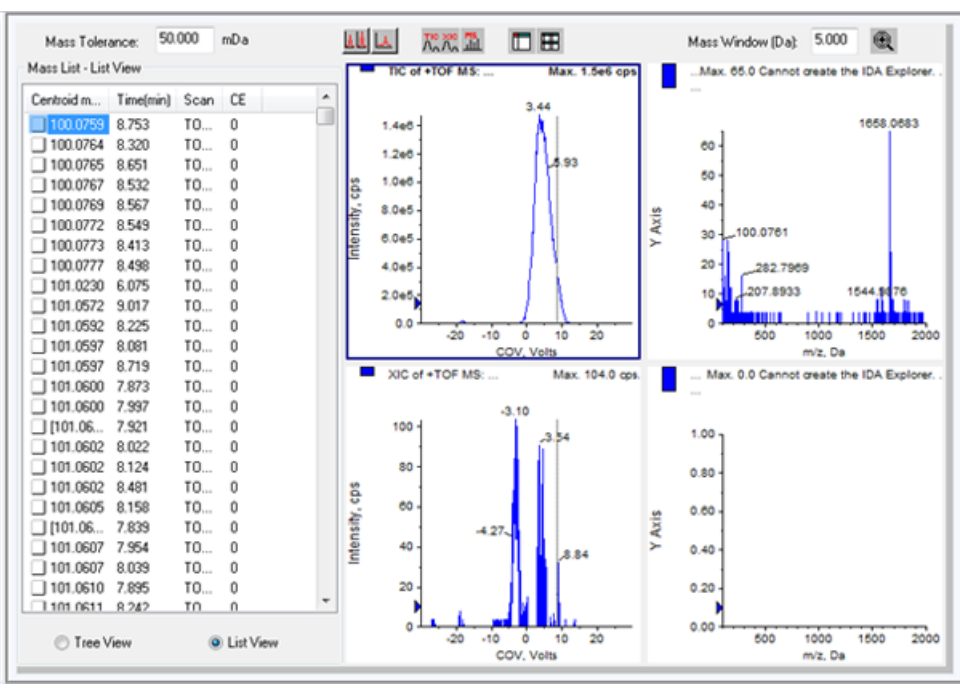

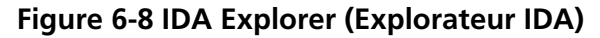

L'**IDA Explorer** s'ouvre. La partie de gauche du volet présente la liste des masses envoyé au balayage dépendant en arborescence ou en forme de liste. Changer de vue en sélectionnant **Tree View** ou **List View** au bas du volet **Mass List**.

La partie de droite du volet affiche graphiquement les données IDA acquises. La gamme de COV incrémentée est affichée sur l'axe des abscisses (X) à la place du temps dans les graphiques TIC et XIC.

- 5. Utiliser les deux boutons au dessus du graphique pour permuter entre l'affichage du graphique simple et le graphique multiple.
	- Pour visualiser le graphique actif, cliquez sur **Show only active graph**.
	- Pour retourner à la vue de multi-graphiques, cliquez sur **Show all the graphs**.

• Pour visualiser tous les graphiques dans **Explorer**, cliquer sur **Export all the graphs to Explorer**.

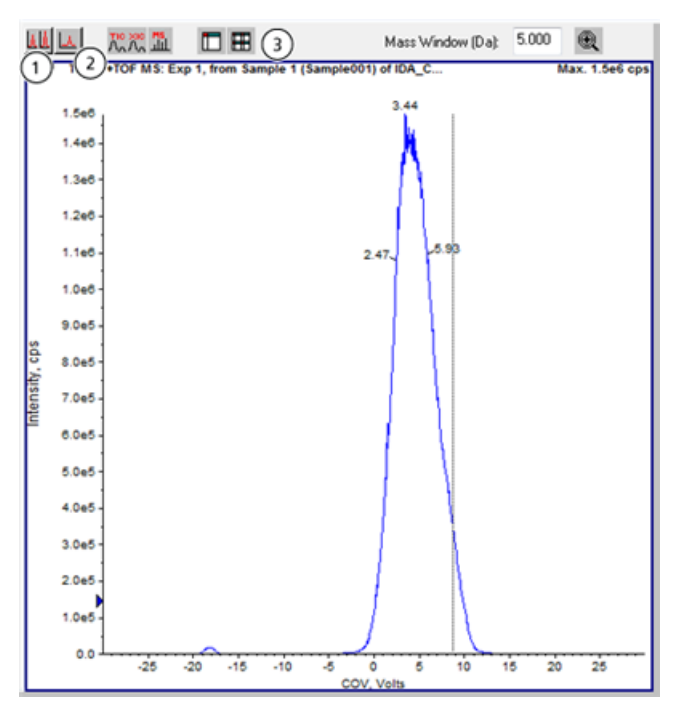

#### **Figure 6-9 Boutons sur IDA Explorer**

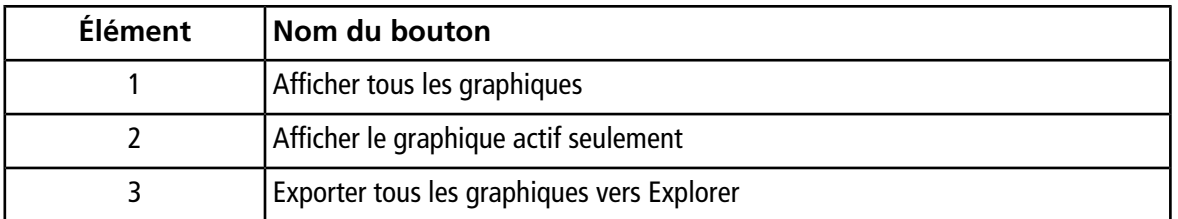

# **Dépannage 7**

<span id="page-59-0"></span>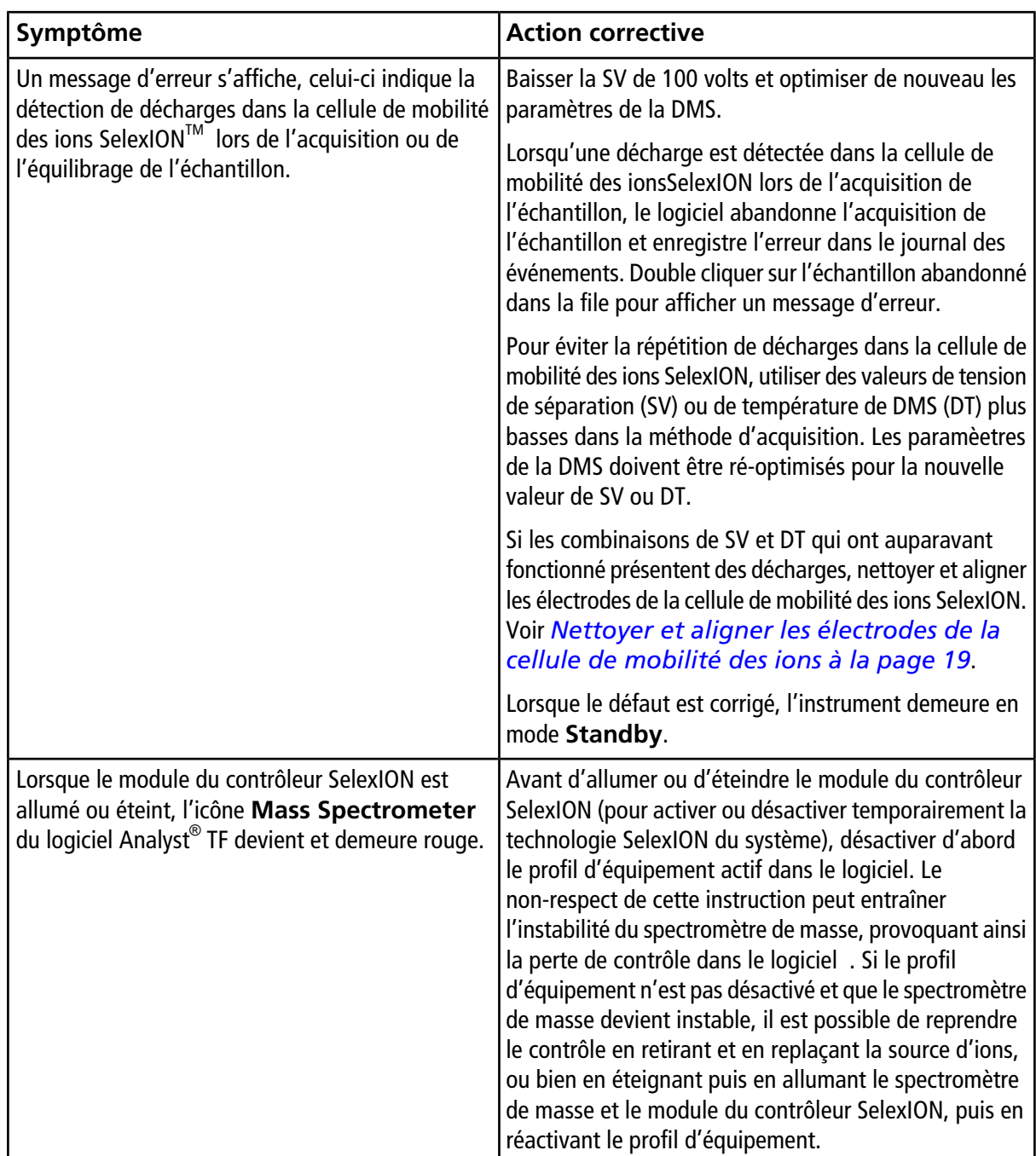

## <span id="page-60-1"></span><span id="page-60-0"></span>**Descriptions des paramètres de la DMS**

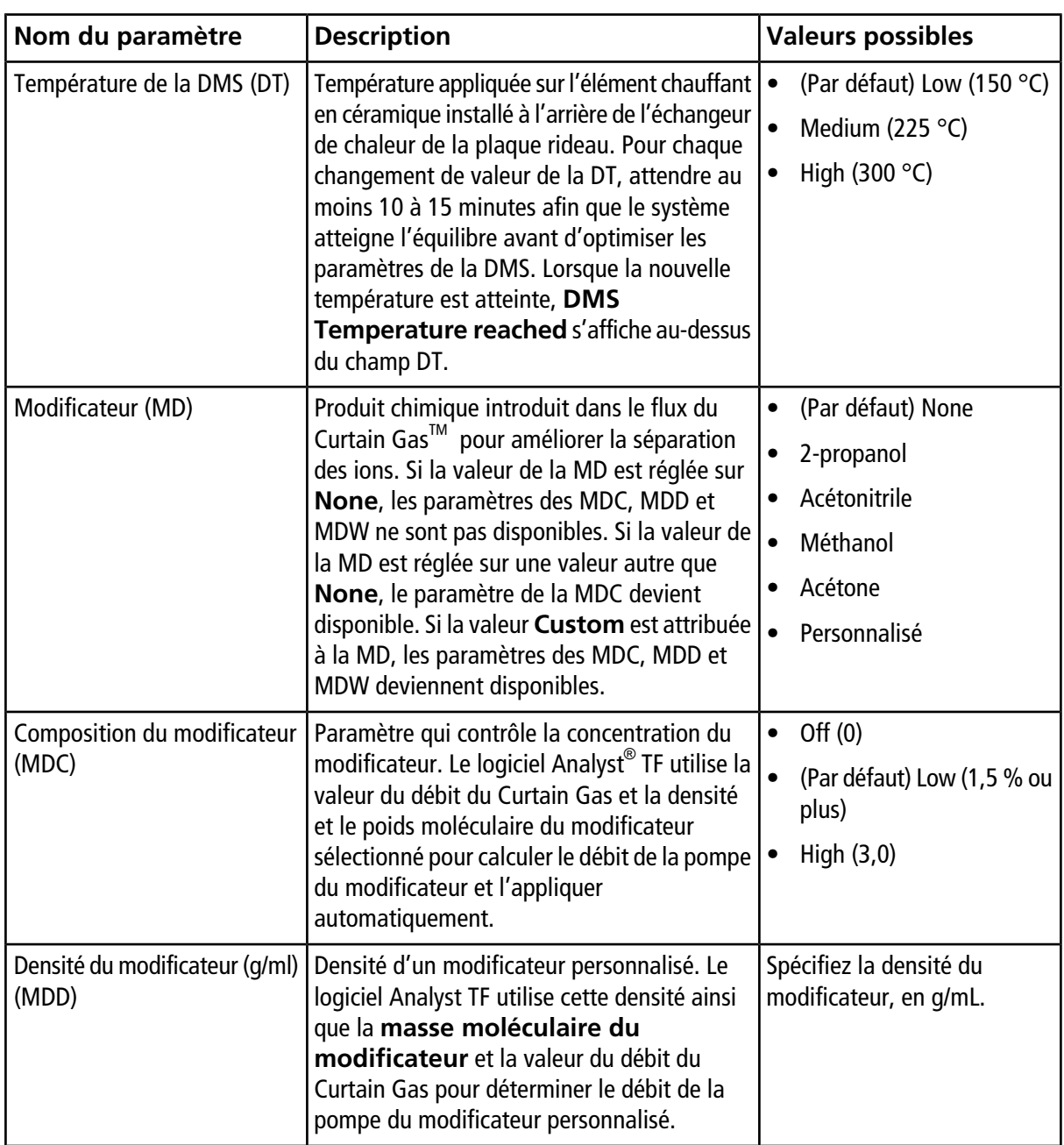

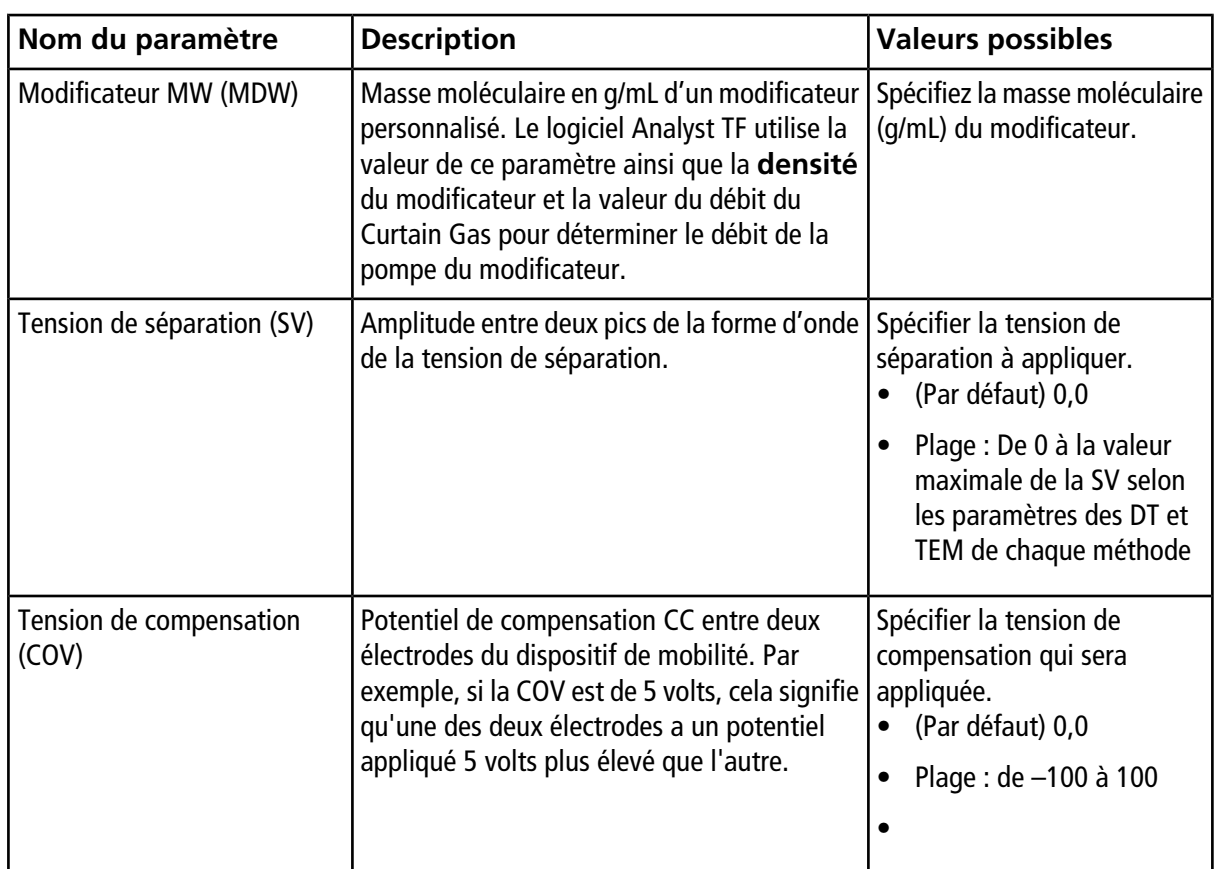

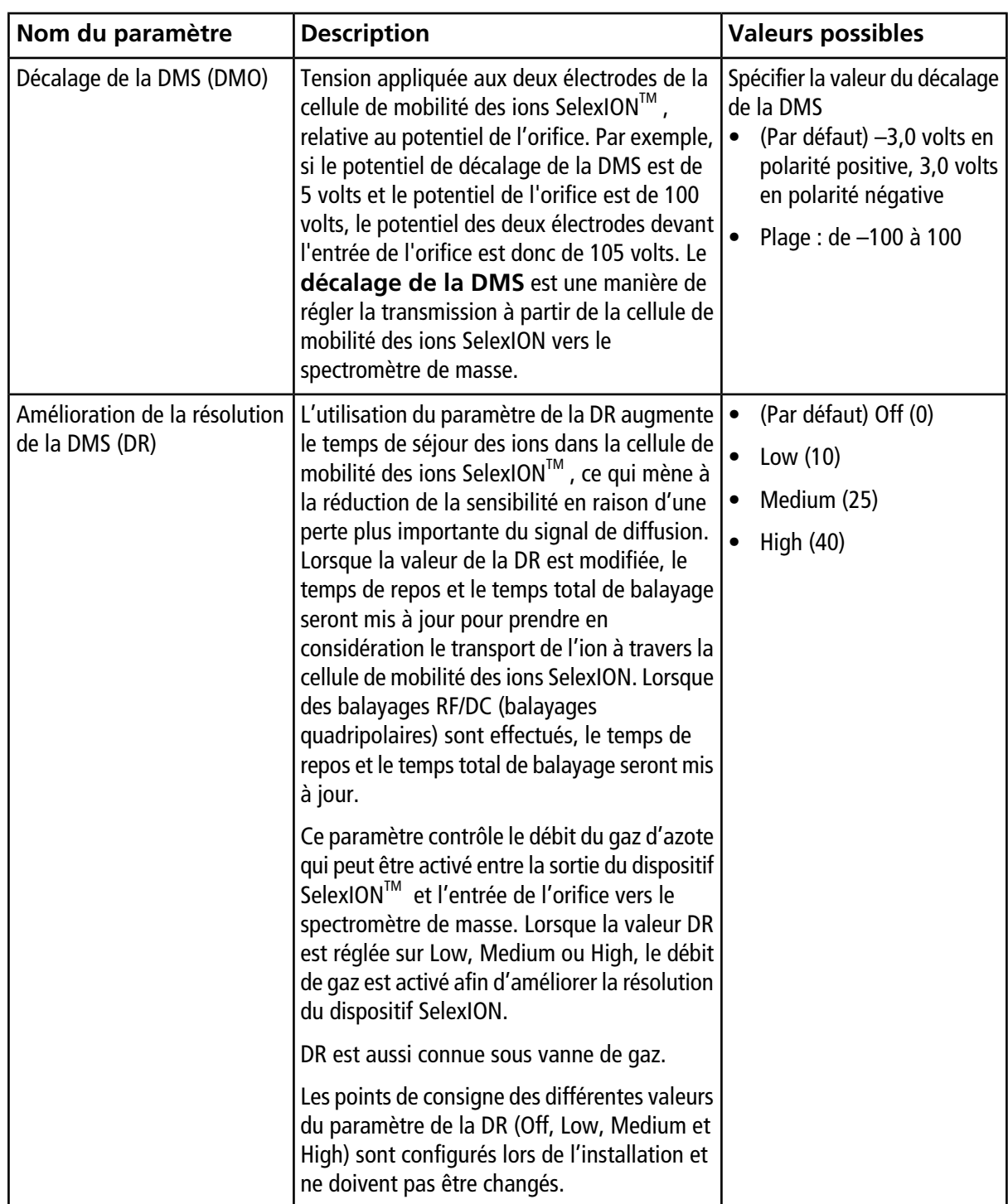

## <span id="page-63-0"></span>**Mode State of DMS Parameters in the DMS Off**

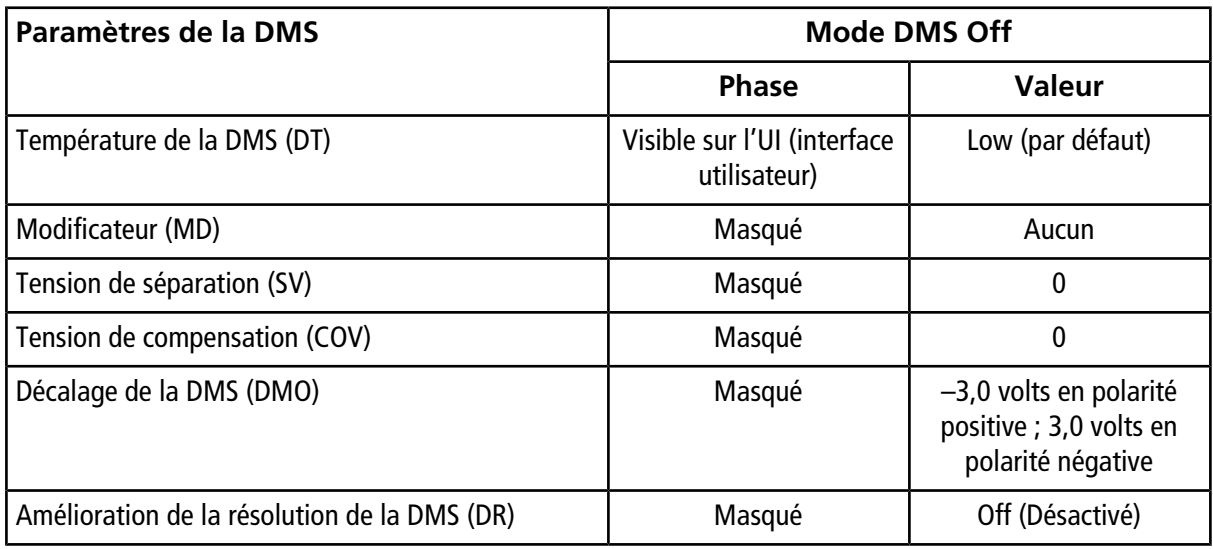

## <span id="page-63-1"></span>**Valeurs des paramètres de DMS et de la source utilisées lors de la purge du modificateur**

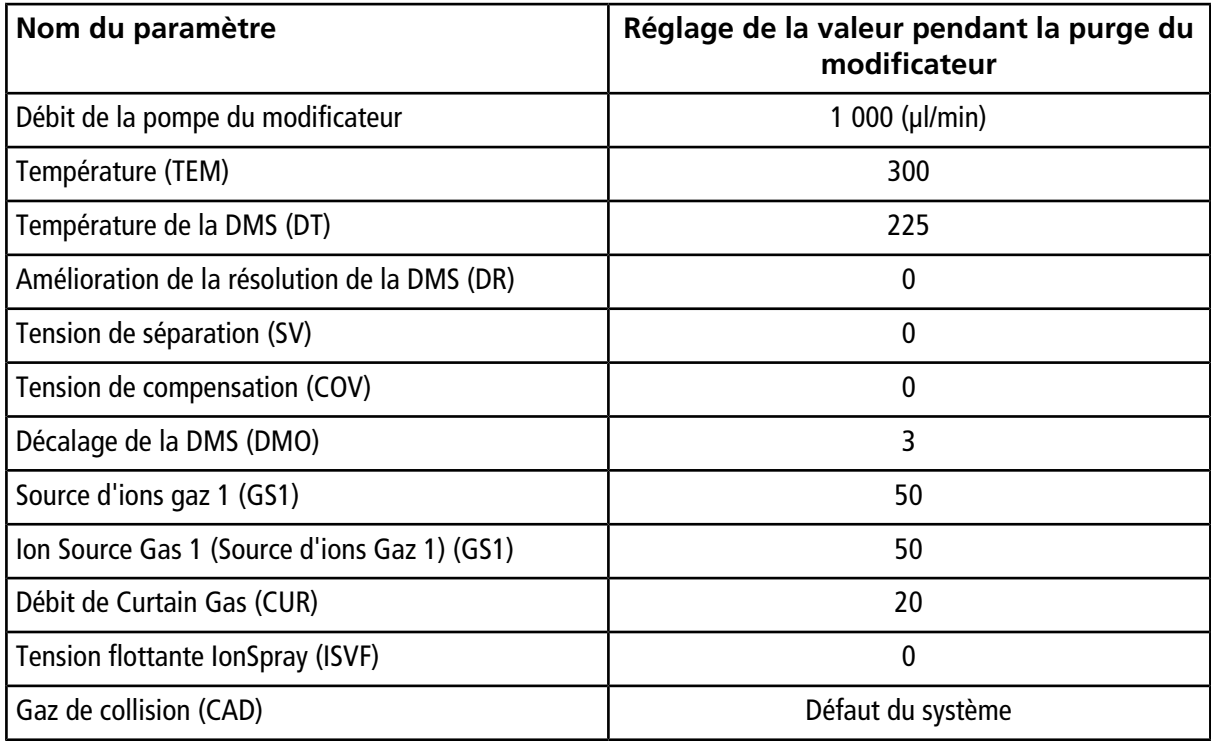

### <span id="page-64-0"></span>**Valeurs des paramètres de la DMS et de la source après la fin ou l'abandon de la purge du modificateur**

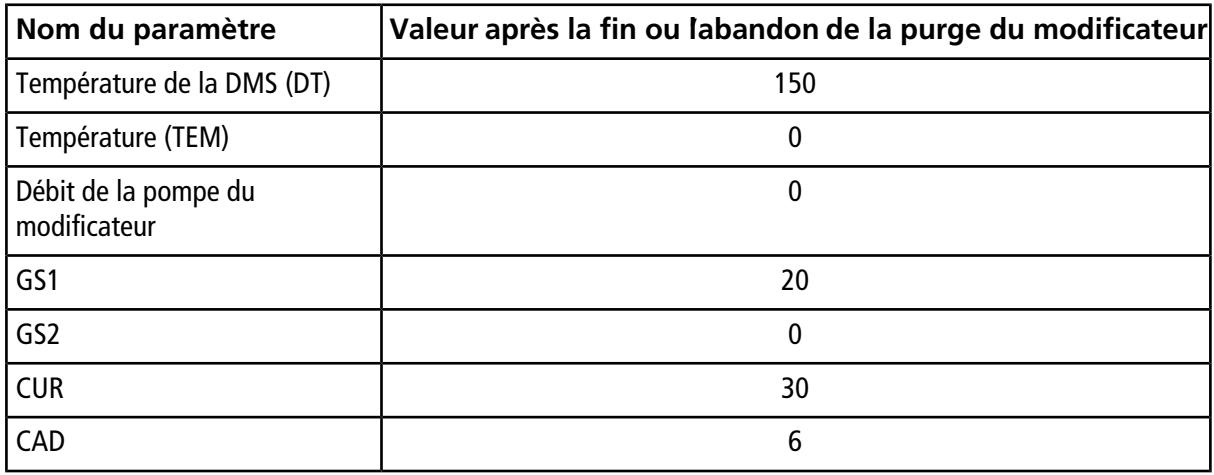

# **Perfusion en T de l'échantillon dans le flux LC**

<span id="page-65-0"></span>**AVERTISSEMENT! Risque de choc électrique. Utilisez le raccordement de la jonction de mise à la terre. Le raccord de mise la à terre fournit une mise à la terre entre le spectromètre de masse et le dispositif d'introduction de l'échantillon.**

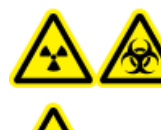

**AVERTISSEMENT! Risque d'irradiation, risque biologique ou risque de toxicité chimique. Assurez-vous que l'écrou du tube échantillon est serré correctement avant de faire fonctionner cet équipement pour éviter les fuites.**

**Remarque :** La perfusion en T (perfusion séparé) peut être aussi effectuée en utilisant un T externe pour connecter les trois lignes. Les débits de LC et de la seringue se connectent au T qui, à son tour est connecté au raccord de mise à terre à deux voies.

- 1. Remplacer le raccord de mise à terre à deux voies par le raccord de mise à terre à trois voies (PN 018786 : Raccord 0,15 mm, calibre ; PN 018787 : Raccord en T) sur la source d'ions.
- 2. Connecter le tube PEEK rouge de la pompe seringue au raccord de la mise à terre de la source d'ions.
- 3. Connecter le raccord de mise à terre de la source d'ions à la pompe de la LC.
- 4. Connecter la tubulure de l'échantillon au raccord de la mise à terre à l'aide du tube PEEK rouge de 30 cm. Se référer à la rubrique *Connection de la tubulure et des câbles* dans le *Guide de l'opérateur* de la source d'ions.

# **Historique des révisions**

<span id="page-66-0"></span>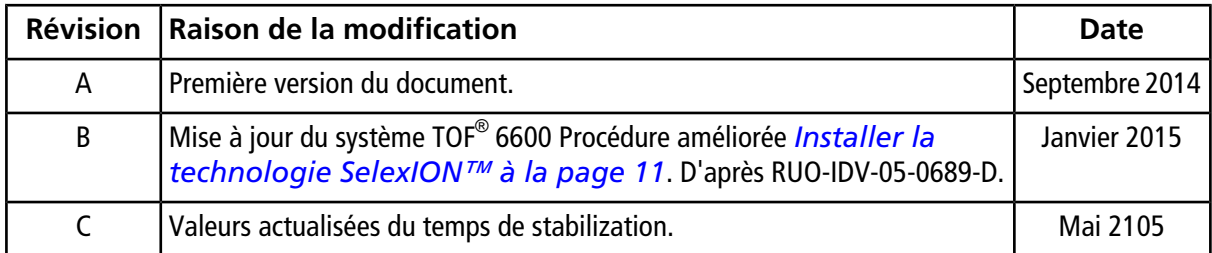